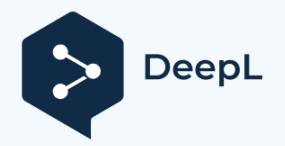

# **MSP-EXP430G2 LaunchPad Experimentierplatine**

# **Benutzerhandbuch**

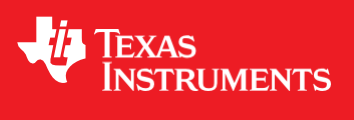

Literaturnummer: SLAU318D Juli 2010 - Überarbeitet April 2013

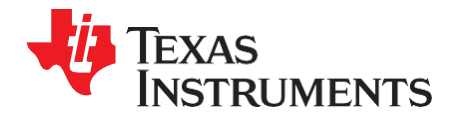

# **Inhalt**

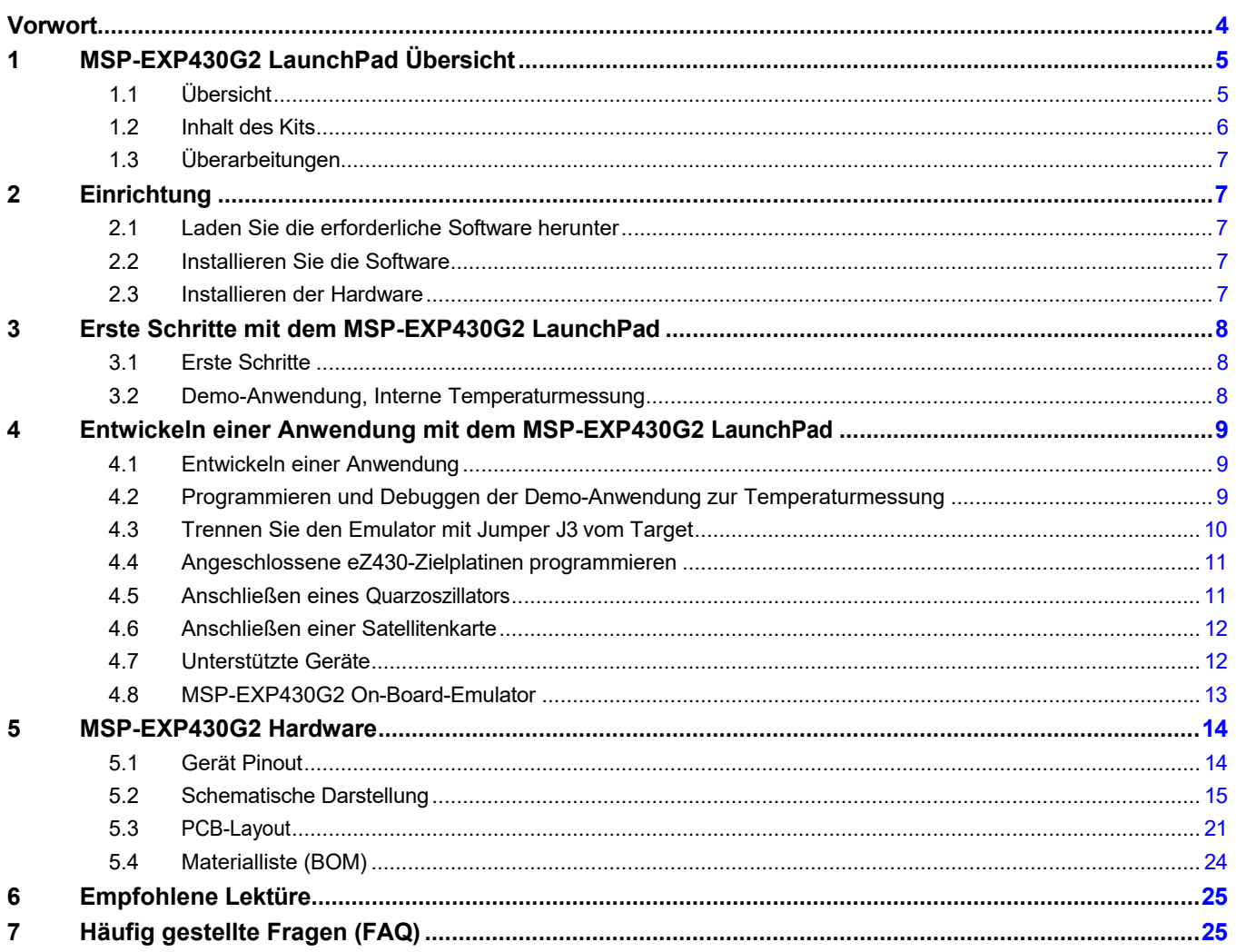

 $\overline{2}$ 

*[Feedback zur Dokumentation einreichen](http://www.go-dsp.com/forms/techdoc/doc_feedback.htm?litnum=SLAU318D)*

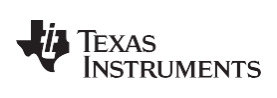

[www.ti.com](http://www.ti.com/)

# **Liste der Abbildungen**

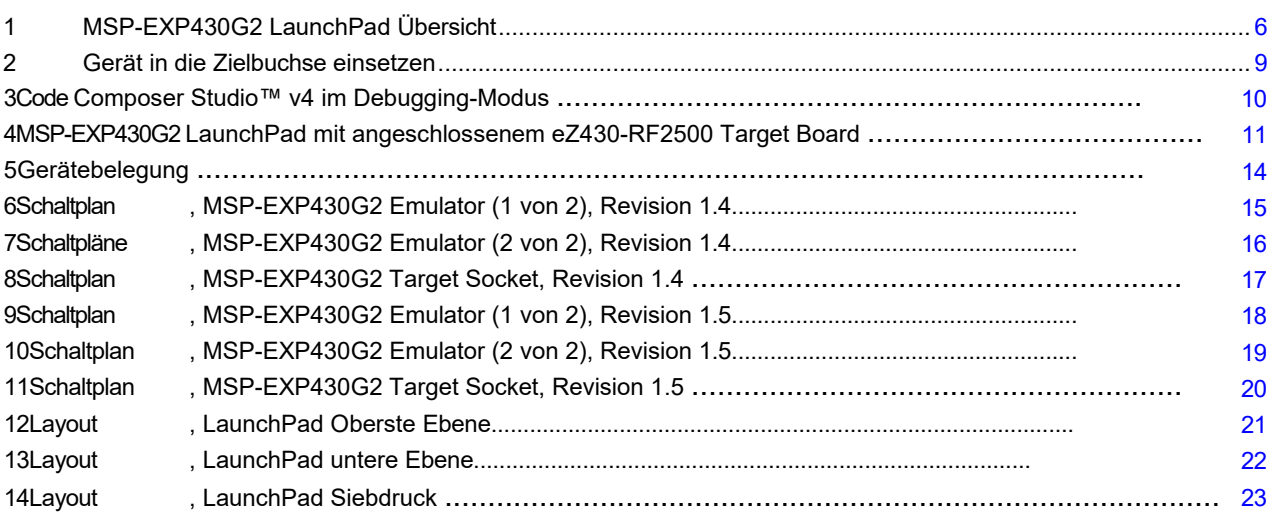

# **Liste der Tabellen**

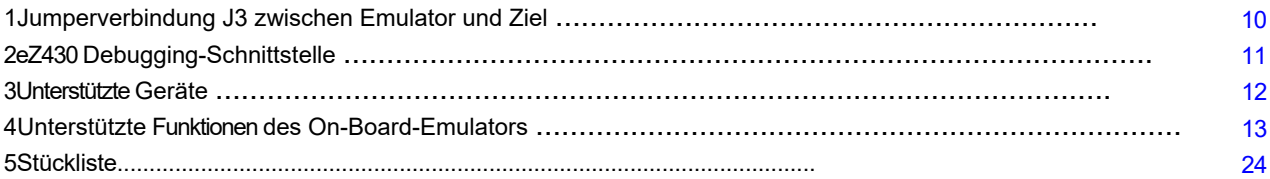

*Abbildungen* 3 *[Feedback zur Dokumentation einreichen](http://www.go-dsp.com/forms/techdoc/doc_feedback.htm?litnum=SLAU318D)*

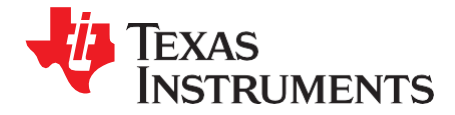

<span id="page-5-0"></span>*Vorwort*

*SLAU318D- Juli 2010 - Überarbeitet April 2013*

# *Dies zuerst lesen*

#### **Wenn Sie Hilfe benötigen**

Wenn Sie Feedback oder Fragen haben, erhalten Sie Unterstützung für die MSP430™-Bausteine und den MSP-EXP430G2 durch das Texas Instruments Product Information Center (PIC) und das TI E2E Forum [\(h](https://community.ti.com/forums/12.aspx)ttps://community.ti.com/forums/12.aspx). Kontaktinformationen für das PIC finden Sie auf der TI-Website unter http://support.ti.com. Zusätzliche gerätespezifische Informationen sind auf der MSP430-Website unter<http://www.ti.com/msp430> zu finden.

#### **Zugehörige Dokumentation von Texas Instruments**

Die wichtigsten Informationsquellen für den MSP430 sind die gerätespezifischen Datenblätter und Benutzerhandbücher, die auf der MSP430-Website von Texas Instruments verfügbar sind: [http:/](http://www.ti.com/msp430)/www.ti.com/msp430.

Benutzerhandbücher für MSP430-Geräte, Anwendungsberichte, Softwarebeispiele und andere MSP430- Benutzerhandbücher finden Sie im Abschnitt Tech Docs. Das CCS-Benutzerhandbuch enthält detaillierte Informationen zum Einrichten eines Projekts und zur Verwendung von Code Composer Studio für den MSP430-Mikrocontroller [\(SLAU157\)](http://www.ti.com/lit/pdf/SLAU157).

Informationen speziell zum MSP-EXP430G2 LaunchPad Experimenter Board, alle verfügbaren IDEs, Software-Bibliotheken und Beispiele finden Sie im Abschnitt Tools & Software: [http:/](http://www.ti.com/tool/msp-exp430g2)/www.ti.com/tool/msp-exp430g2.

#### **FCC-Warnung**

Dieses Gerät ist nur für die Verwendung in einer Labortestumgebung vorgesehen. Es erzeugt, verwendet und kann Hochfrequenzenergie abstrahlen und wurde nicht auf die Einhaltung der Grenzwerte für Computergeräte gemäß Abschnitt J von Teil 15 der FCC-Bestimmungen getestet, die einen angemessenen Schutz gegen Hochfrequenzstörungen gewährleisten sollen. Der Betrieb dieses Geräts in anderen Umgebungen kann zu Störungen des Funkverkehrs führen. In diesem Fall ist der Benutzer verpflichtet, alle erforderlichen Maßnahmen zu ergreifen, um diese Störungen auf eigene Kosten zu beheben.

Instruments. IAR Embedded Workbench ist ein Warenzeichen von IAR Systems. Alle anderen Marken sind das Eigentum ihrer jeweiligen Inhaber.

4 *Vorwort* SLAU318D- Juli 2010 - Überarbeitet April 2013 *[Feedback zur Dokumentation einreichen](http://www.go-dsp.com/forms/techdoc/doc_feedback.htm?litnum=SLAU318D)*

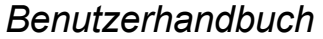

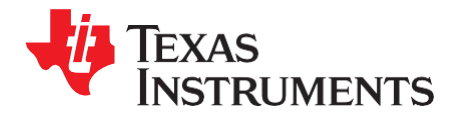

*SLAU318D- Juli 2010 - Überarbeitet April 2013*

# *MSP-EXP430G2 LaunchPad Experimentierplatine*

### <span id="page-7-0"></span>**1 MSP-EXP430G2 LaunchPad Übersicht**

#### <span id="page-7-1"></span>*1.1 Übersicht*

Das preisgünstige Experimentierboard MSP-EXP430G2 mit der Bezeichnung LaunchPad ist eine komplette Entwicklungslösung für die MSP430G2xx Value Line-Serie von Texas Instruments. Der integrierte USB-basierte Emulator bietet die gesamte Hardware und Software, die für die Entwicklung von Anwendungen für alle Geräte der MSP430G2xx-Serie erforderlich ist. Das LaunchPad verfügt über einen integrierten DIP-Targetsockel, der bis zu 20 Pins unterstützt, so dass MSP430™ Value Line-Bausteine in das LaunchPad-Board eingesetzt werden können. Außerdem bietet es ein On-Board-Flash-Emulationstool, das eine direkte Schnittstelle zu einem PC für eine einfache Programmierung, Fehlersuche und Bewertung ermöglicht. Das LaunchPad-Experimentierboard ist in der Lage, die eZ430- RF2500T-Targetboards, das eZ430-Chronos-Uhrmodul oder die eZ430-F2012T/F2013T-Targetboards zu programmieren. Die USB-Schnittstelle bietet eine serielle 9600-Baud-UART-Verbindung vom MSP430G2xx-Baustein zum Host-PC oder einer angeschlossenen Zielplatine.

Der MSP-EXP430G2 kann mit IAR Embedded Workbench™ Integrated Development Environment (IDE) oder Code Composer Studio™ (CCS) IDE zum Schreiben, Herunterladen und Debuggen von Anwendungen verwendet werden. Der Debugger ist unauffällig und ermöglicht es dem Benutzer, eine Anwendung mit voller Geschwindigkeit auszuführen, wobei Hardware-Breakpoints und Single-Stepping verfügbar sind und keine zusätzlichen Hardware-Ressourcen verbraucht werden.

MSP-EXP430G2 LaunchPad Merkmale:

- USB-Debugging- und Programmierschnittstelle mit treiberloser Installation und serieller UART-Kommunikation mit bis zu 9600 Baud
- Unterstützt MSP430G2xx2, MSP430G2xx3 und MSP430F20xx in PDIP14- oder PDIP20-Gehäusen (siehe [Abschnitt 4.7](#page-21-1) für eine vollständige Liste der unterstützten Geräte)
- Zwei digitale Allzweck-E/A-Pins, die mit grünen und roten LEDs für visuelles Feedback verbunden sind
- Zwei Drucktasten für Benutzerfeedback und Gerätereset
- Leicht zugängliche Gerätepins für Debugging-Zwecke oder als Sockel für das Hinzufügen von kundenspezifischen Erweiterungskarten
- Hochwertiger 20-poliger DIP-Sockel zum einfachen Stecken oder Ziehen des Zielgerätes

*[Feedback zur Dokumentation einreichen](http://www.go-dsp.com/forms/techdoc/doc_feedback.htm?litnum=SLAU318D)*

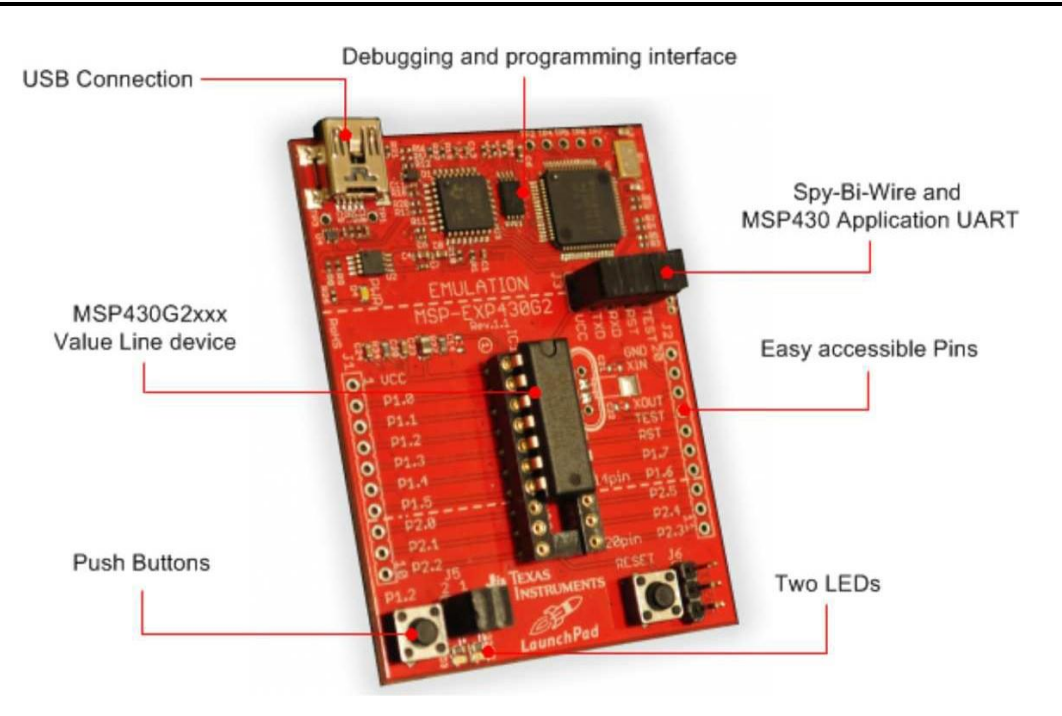

**Abbildung 1. MSP-EXP430G2 LaunchPad Übersicht**

<span id="page-9-1"></span>Aktuelle Informationen über das MSP-EXP430G2 LaunchPad und alle erforderlichen Dateien finden Sie auf der MSP430 LaunchPad Wiki-Seite [http://processors.wiki.ti.com/index.php/MSP430\\_LaunchPad\\_\(MSP-EXP430G2\).](http://processors.wiki.ti.com/index.php/MSP430_LaunchPad_(MSP-EXP430G2)) Dort finden Sie Software-Beispiele, weitere Details über die unterstützte Software und wo Sie das MSP-EXP430G2 LaunchPad bestellen können.

### <span id="page-9-0"></span>*1.2 Inhalt des Kits*

Das MSP-EXP430G2-Experimentierkit enthält die folgende Hardware:

- LaunchPad-Emulator-Sockelplatine (MSP-EXP430G2)
- Mini-USB-B-Kabel, 0,5 m
- Zwei MSP430-Flash-Bausteine
	- MSP430G2553: 16-Bit-MSP430-Mikrocontroller mit niedrigem Stromverbrauch, 8-Kanal-10-Bit-ADC, On-Chip-Komparator, berührungsempfindliche E/As, universelle serielle Kommunikationsschnittstelle, 16 kB Flash-Speicher und 512 Byte RAM (mit einem Beispielprogramm vorinstalliert)
	- MSP430G2452: 16-Bit-MSP430-Mikrocontroller mit niedrigem Stromverbrauch, 8-Kanal-10-Bit-ADC, On-Chip-Komparator, berührungsempfindliche E/As, universelle serielle Schnittstelle, 8 kB Flash-Speicher und 256 Byte SRAM
- Zwei 10-polige PCB-Buchsen
- 32,768-kHz-Taktquarz von Micro Crystal [\(h](http://www.microcrystal.com/)ttp://www.microcrystal.com)
- Schnellstart-Anleitung
- Zwei LaunchPad-Aufkleber

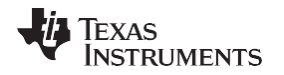

[www.ti.com](http://www.ti.com/) *Einbau*

#### <span id="page-11-0"></span>*1.3 Überarbeitungen*

Die erste Produktionsrevision des LaunchPad im Jahr 2010 war 1.3. Im Jahr 2012 wurde die LaunchPad-Platinenversion von 1.4 auf 1.5 geändert, um sie an die neue Version der Value Line-Geräte anzupassen. Die Unterschiede im Schaltplan und im Inhalt des Kits sind:

- Layout und Schaltplan:
	- Die Spannungsrückführung im Emulator wurde geändert, um die Startstabilität zu erhöhen (Rev. 1.3 bis Rev. 1.4)
	- Jumper J3 neu angeordnet, um eine vertikale Jumperposition für die UART-Leitungen zu unterstützen
	- VCC am Stecker J4 kann nun über J3 von der VCC des Emulators getrennt werden.
	- Pullup-Widerstand R34 und Kondensator C24 an P1.3 entfernt, um den Stromverbrauch zu reduzieren
	- Vorgelötete Stiftleisten J1 und J2

### <span id="page-11-1"></span>**2 Einrichtung**

Die Installation des MSP-EXP430G2 LaunchPad besteht aus drei einfachen Schritten:

- 1. Laden Sie die erforderliche Software herunter.
- 2. Installieren Sie die ausgewählte IDE.
- 3. Verbinden Sie das LaunchPad mit dem PC.

Danach ist das LaunchPad bereit, Anwendungen zu entwickeln oder die vorprogrammierte Demo-Anwendung zu verwenden.

### <span id="page-11-2"></span>*2.1 Laden Sie die erforderliche Software herunter*

Für das MSP-EXP430G2 LaunchPad-Entwicklungsboard sind verschiedene Entwicklungssoftware-Tools verfügbar. IAR Embedded Workbench™ KickStart IDE und Code Composer Studio™ (CCS) IDE sind beide in einer kostenlosen, eingeschränkten Version verfügbar. IAR Embedded Workbench erlaubt die Kompilierung von 4kB C-Code. CCS ist auf eine Codegröße von 16kB beschränkt. Die Software ist verfügbar unter<http://www.ti.com/msp430> oder auf der LaunchPad Wiki Seite [http://processors.wiki.ti.com/index.php/MSP430\\_LaunchPad\\_\(MSP-EXP430G2\).](http://processors.wiki.ti.com/index.php/MSP430_LaunchPad_(MSP-EXP430G2)) Es gibt viele andere Compiler und integrierte Entwicklungsumgebungen (IDEs), die mit dem MSP-EXP430 LaunchPad verwendet werden können, darunter Rowley Crossworks und MSPGCC. Die Beispielprojekte wurden jedoch mit IAR Embedded Workbench KickStart und Code Composer Studio (CCS) erstellt. Weitere Informationen über die unterstützte Software und die neuesten Code-Beispiele finden Sie auf der LaunchPad-Wiki-Seite.

### <span id="page-11-3"></span>*2.2 Installieren Sie die Software*

Laden Sie eine der integrierten Entwicklungsumgebungen (IDEs) herunter. IAR KickStart und CCS bieten die erforderliche Treiberunterstützung für die Arbeit mit der MSP-EXP430 LaunchPad Onboard-Emulation. Nach der Installation sollte die IDE das MSP-EXP430G2 LaunchPad als USB:HID-Debugging-Schnittstelle finden. Jetzt ist alles bereit für die Entwicklung von MSP430G2xx-basierten Anwendungen auf dem LaunchPad.

### <span id="page-11-4"></span>*2.3 Installieren Sie die Hardware*

Verbinden Sie das MSP-EXP430G2 LaunchPad Socket Board mit dem beiliegenden USB-Kabel mit einem PC. Die Treiberinstallation startet automatisch. Wenn Sie nach Software gefragt werden, erlauben Sie Windows, die Software automatisch zu installieren. Dies ist nur möglich, wenn entweder IAR KickStart oder Code Composer Studio bereits installiert ist (siehe [Abschnitt 2.2\)](#page-11-3).

*[Feedback zur Dokumentation einreichen](http://www.go-dsp.com/forms/techdoc/doc_feedback.htm?litnum=SLAU318D)*

## Texas **ISTRUMENTS**

#### <span id="page-13-0"></span>**3 Erste Schritte mit dem MSP-EXP430G2 LaunchPad**

#### <span id="page-13-1"></span>*3.1 Erste Schritte*

Wenn das MSP-EXP430G2 LaunchPad Experimenter Board zum ersten Mal verwendet wird, startet automatisch eine Demo-Anwendung, sobald das Board über den USB-Host mit Strom versorgt wird. Um die Demo zu starten, schließen Sie das MSP-EXP430G2 LaunchPad mit dem mitgelieferten Mini-USB-Kabel an einen freien USB-Port an. Die Demo-Anwendung startet mit einem LED-Toggle, um anzuzeigen, dass das Gerät aktiv ist. Weitere Informationen über die Demoanwendung finden Sie in [Abschnitt 3.2.](#page-13-2)

### <span id="page-13-2"></span>*3.2 Demo-Anwendung, Interne Temperaturmessung*

Das LaunchPad enthält einen vorprogrammierten MSP430G2553 Baustein, der bereits im Zielsockel installiert ist. Wenn das LaunchPad über USB angeschlossen wird, startet die Demo mit einer LED-Toggle-Sequenz. Die Onboard-Emulation erzeugt die Versorgungsspannung und alle zum Start notwendigen Signale.

Drücken Sie die Taste P1.3, um die Anwendung in einen Temperaturmessmodus zu schalten. Zu Beginn dieses Modus wird eine Referenztemperatur gemessen, und die LEDs des LaunchPad signalisieren einen Temperaturanstieg oder -abfall, indem sie die Helligkeit der roten bzw. grünen LED auf der Platine verändern. Die Referenztemperatur kann auch durch einen weiteren Tastendruck auf P1.3 neu kalibriert werden. Die gesammelten Temperaturdaten werden auch über einen Rückkanal-UART durch die USB-Emulationsschaltung zurück an den PC übermittelt. Die übertragenen Werte stellen die mit dem internen Temperatursensor MSP430G2553 gemessene Temperatur in Fahrenheit dar und können mit einer beliebigen Terminalanwendung oder der Temperatursensor-GUI angezeigt werden, die auf der MSP430 LaunchPad-Wikiseit[e http://processors.wiki.ti.com/index.php/MSP430\\_LaunchPad\\_\(MSP-EXP430G2\)](http://processors.wiki.ti.com/index.php/MSP430_LaunchPad_(MSP-EXP430G2)) verfügbar ist. Die serielle Kommunikationsschnittstelle am PC muss mit 2400 bps, einem Stoppbit und ohne Flusskontrolle konfiguriert werden, um die Werte korrekt anzuzeigen.

Die Demo-Anwendung nutzt die On-Chip-Peripherie des MSP430G2553-Bausteins, wie den 10-Bit-ADC, der den internen Temperatursensor abtastet, und 16-Bit-Timer, die die PWM ansteuern, um die Helligkeit der LEDs zu variieren und Software-UART für die Kommunikation mit dem PC zu aktivieren. Der MSP430G2553 bietet eine USCI-Schnittstelle, die in der Lage ist, über UART mit bis zu 2 MBaud zu kommunizieren. Um jedoch mit allen anderen MSP430G2xx-Bausteinen kompatibel zu sein, verwendet die Demo die Timer-UART-Implementierung, die auch auf allen anderen Bausteinen verwendet werden kann. Auf diese Weise kann die Demo mit jedem anderen MSP430G2xx-Baustein mit integriertem ADC verwendet werden, ohne dass das Programm geändert werden muss. Der Quellcode für diese vorinstallierte Demo-Anwendung steht im Bereich Projekte der MSP430 LaunchPad Wiki-Seite zum Download bereit. Weitere Informationen über die Temperatursensor-Anwendung und andere Beispiele und Anwendungen finden Sie ebenfalls auf der MSP430 LaunchPad Wiki-Seite.

Die mitgelieferten Anwendungen können ein guter Ausgangspunkt für verschiedene kundenspezifische Anwendungen sein und geben einen guten Überblick über die vielfältigen Möglichkeiten der MSP430G2xx Value Line Geräte. Ebenfalls verfügbar sind die ausführbaren Dateien und die Quelldateien für eine GUI, die die Daten anzeigt, die vom LaunchPad an den PC zurückgesendet werden.

Copyright © 2010-2013, Texas Instruments Incorporated

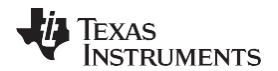

#### *LaunchPad*

#### <span id="page-15-0"></span>**4 Entwicklung einer Anwendung mit dem MSP-EXP430G2 LaunchPad**

#### <span id="page-15-1"></span>*4.1 Entwickeln einer Anwendung*

Die in [Abschnitt 2](#page-11-1) vorgestellten integrierten Entwicklungsumgebungen (IDEs) bieten Unterstützung für die gesamte MSP430G2xx Value Line. Das MSP-EXP430G2 LaunchPad benötigt nur einen Anschluss an den USB des Host-PCs - es ist keine externe Hardware erforderlich. Die Stromversorgung und die Spy-Bi-Wire JTAG-Signale TEST und RST müssen mit dem Jumper J3 verbunden werden, damit die Onboard-Emulation mit dem Gerät verbunden werden kann, wie in [Abschnitt 5](#page-25-0) gezeigt. Nun kann das gewünschte Gerät in den DIP-Target-Sockel des LaunchPad gesteckt werden (siehe [Abbildung 2\)](#page-15-3). Sowohl PDIP14- als auch PDIP20-Bausteine der MSP430G2xx Value Line und der MSP430F20xx-Familie können an Pin 1 ausgerichtet in den DIP-Sockel gesteckt werden. Eine vollständige Liste der unterstützten Bausteine finden Sie in [Abschnitt 4.7.](#page-21-1)

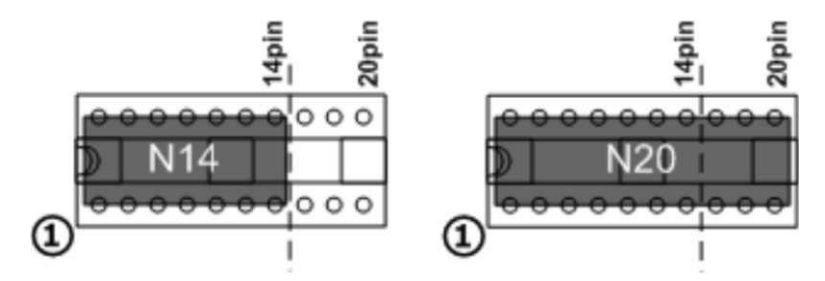

**Abbildung 2. Gerät in den Zielsockel einsetzen**

<span id="page-15-3"></span>Das folgende Beispiel für Code Composer Studio v4 zeigt, wie Sie die in [Abschnitt 3.2](#page-13-2) beschriebene Demo-Anwendung herunterladen und debuggen.

#### <span id="page-15-2"></span>*4.2 Programmieren und Debuggen der Demo-Anwendung zur Temperaturmessung*

Der Quellcode der Demoanwendung kann von der MSP430 LaunchPad Wiki-Seite heruntergeladen werden. Laden Sie den Projektordner herunter und entpacken Sie ihn an einem Ort Ihrer Wahl. Für diese Demo muss Code Composer Studio v4 oder eine neuere Version installiert sein.

Die Demoanwendung kann in den CCS-Arbeitsbereich geladen werden, indem Sie auf Datei→Importieren klicken. Wählen Sie den Speicherort der extrahierten Projektdateien und importieren Sie Existing projects into Workspace. Nun erscheint das MSP-EXP430G2- Launchpad-Projekt im CCS-Arbeitsbereich. Das Projekt muss als aktives Projekt markiert werden, um mit der Programmierung und dem Debugging des Geräts zu beginnen.

Verbinden Sie das LaunchPad mit einem eingefügten MSP430G2553-Baustein mit dem Host-PC und klicken Sie auf die Schaltfläche Debug in der CCS-Symbolleiste. Das MSP-EXP430G2 LaunchPad wird initialisiert und der Download der kompilierten Demoanwendung beginnt. Die CCS-Ansicht wechselt zu einer Debugging-Oberfläche, sobald der Download abgeschlossen und die Anwendung startbereit ist. [Abbildung 3](#page-17-1) zeigt Code Composer Studio v4 mit der MSP-EXP430G2 LaunchPad-Demoanwendung in der Debug-Ansicht.

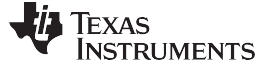

*Entwicklung einer Anwendung mit dem MSP-EXP430G2 LaunchPad* [www.ti.com](http://www.ti.com/)

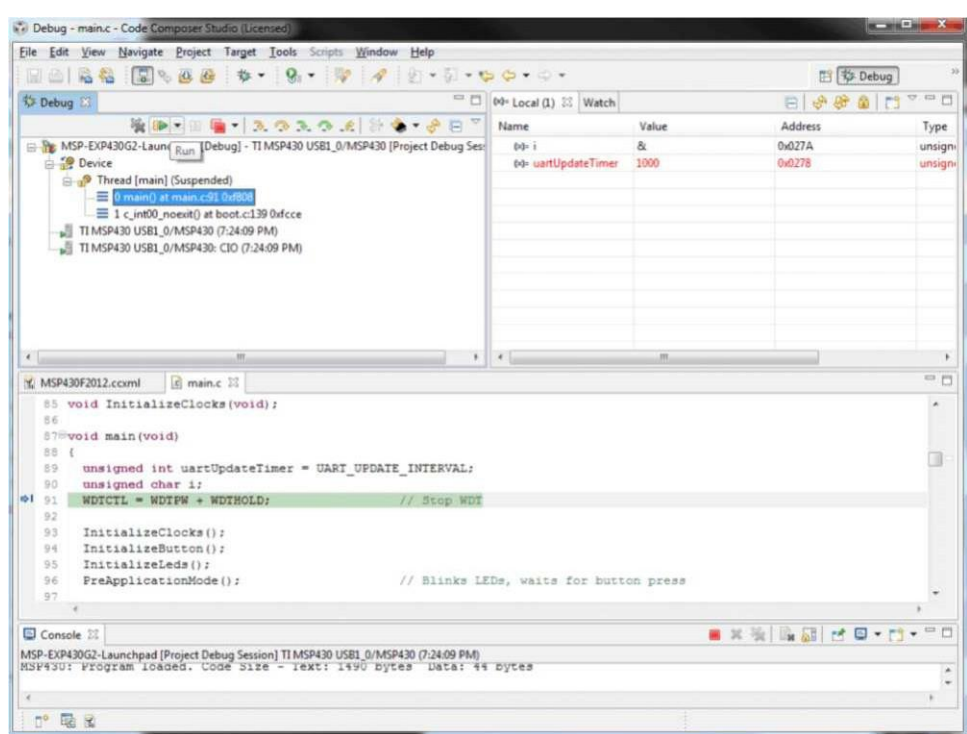

**Abbildung 3. Code Composer Studio™ v4 im Debugging-Modus**

# <span id="page-17-1"></span><span id="page-17-0"></span>*4.3 Trennen Sie den Emulator mit Jumper J3 vom Target*

Die Verbindung zwischen dem MSP-EXP430G2 Emulator und dem angeschlossenen Zielgerät kann mit dem Jumperfeld J3 geöffnet werden. Dies kann nützlich sein, um auf eine angeschlossene eZ430- Zielplatine zuzugreifen, indem die Spi-Bi-Wire JTAG-Leitungen RST und TEST getrennt werden, oder wenn die JTAG-Leitungen für andere Anwendungszwecke verwendet werden. Das Jumper-Array kann auch verwendet werden, um den Stromverbrauch der LaunchPad-Anwendung zu messen. Dazu müssen alle Anschlüsse außer VCC geöffnet werden, und ein Multimeter kann auf dem VCC-Jumper verwendet werden, um den Strom des MSP-EXP430G2-Zielgeräts und seiner Peripheriegeräte zu messen. Der Jumper J5 VCC muss auch geöffnet werden, wenn das LaunchPad-Board mit einer externen Stromversorgung über J6 [Tabelle 1](#page-17-2) oder die eZ430-Schnittstelle J4 versorgt wird.

**HINWEIS:** Die Belegung des Jumpers J3 wurde in der MSP-EXP430G2-Revision 1.5 geändert; siehe die Kommentare in [Tabelle 1,](#page-17-2) um die Belegung für eine bestimmte Board-Revision zu finden.

<span id="page-17-2"></span>

| <b>Steckbr</b> | Signal      | <b>Beschreibu</b>                                                                                                    |
|----------------|-------------|----------------------------------------------------------------------------------------------------|
| ücke           |             | ng                                                                                                    |
|                | <b>VCC</b>  | Versorgungsspannung der Zielbuchse (Jumper für Stromverbrauchstest) (vor Rev. 1.5 auf 5)                                                |
|                | <b>TEST</b> | Testmodus für JTAG-Pins oder Spy-Bi-Wire-Testtakteingang während der Programmierung und des Tests<br>(befindet sich auf 1 vor Rev. 1.5) |
| 3              | <b>RST</b>  | Reset oder Spy-Bi-Wire Testdateneingabe/-ausgabe während der Programmierung und des Tests (befindet<br>sich auf 2 vor Rev. 1.5)         |
| 4              | <b>RXD</b>  | UART-Empfangsdateneingang (Richtung kann durch Jumper-Orientierung gewählt werden) (vor Rev. 1.5 auf<br>3)                              |
| 5              | TXD         | UART-Sendedatenausgang (Richtung wählbar durch Jumper-Ausrichtung) (vor Rev. 1.5 auf 4)                                                 |

**Tabelle 1. Jumperverbindung J3 zwischen Emulator und Target**

Copyright © 2010-2013, Texas Instruments Incorporated Die Jumper 4 und 5 verbinden die UART-Schnittstelle des Emulators mit den Zielgeräte-Pins P1.1 und P1.2. Die Richtung der UART-Signalleitungen kann durch die Ausrichtung der angebrachten Jumper gewählt werden. In horizontaler Ausrichtung verbinden die Jumper TXD mit P1.1 und RXD mit P1.2, da sie für die Software-UART-Kommunikation in der Demo-Anwendung verwendet werden (siehe [Abschnitt 3.2\)](#page-13-2). In vertikaler Ausrichtung verbinden die Jumper das TXD-Signal mit P1.2 und das RXD-Signal mit P1.1, wie es

10 MSP-EXP430G2 LaunchPad Experimentierplatine

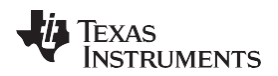

[www.ti.com](http://www.ti.com/) *Entwickeln einer Anwendung mit dem MSP-EXP430G2* 

#### *LaunchPad*

# <span id="page-19-0"></span>*4.4 Angeschlossene eZ430-Zielplatinen programmieren*

Das MSP-EXP430G2 LaunchPad kann die eZ430-RF2500T Zielplatinen, das eZ430-Chronos Uhrenmodul oder das eZ430-F2012T/F2013T programmieren. Um eines der eZ430-Targets anzuschließen, muss der Anschluss J4 mit einem 1,27-mm-Stecker (0,050 Zoll) bestückt werden, wie in [Abbildung 4](#page-19-2) dargestellt.

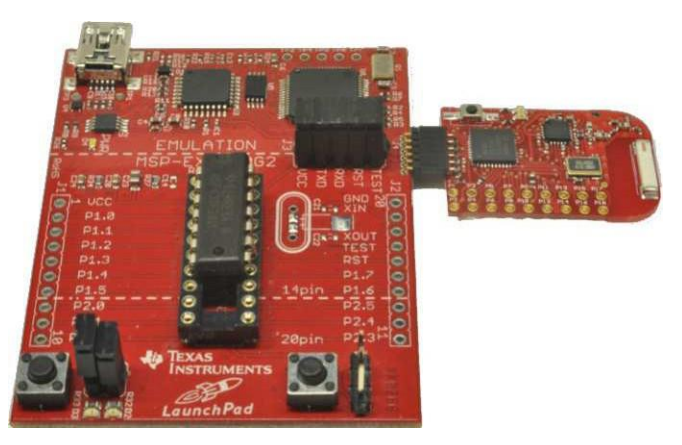

# <span id="page-19-2"></span>**Abbildung 4. MSP-EXP430G2 LaunchPad mit angeschlossenem eZ430-RF2500 Target Board**

Um das angeschlossene Target ohne Beeinträchtigung der LaunchPad-Sockelplatine zu programmieren, müssen die Jumperverbindungen TEST und RST von J3 offen sein. Die Schnittstelle zur eZ430-Zielplatine ist immer mit dem MSP-EXP430G2-Emulator verbunden, so dass die Programmierung und das Debugging eines angeschlossenen LaunchPad-Zielgeräts nur möglich ist, wenn das eZ430-Ziel nicht gleichzeitig angeschlossen ist. Der Anwendungs-UART hingegen ist direkt mit dem LaunchPad-Zielgerät verbunden, und Jumper J3 kann geschlossen werden, um die Übertragung vom LaunchPad-Zielgerät zum angeschlossenen eZ430 zu überwachen. Auf diese Weise können beide möglichen Verbindungen, vom Gerät zum PC und vom Gerät zum eZ430, hergestellt werden, ohne die Richtung der UART-Pins zu ändern.

Die VCC-Verbindung zur eZ430-Schnittstelle ist direkt mit der LaunchPad-Target-VCC verbunden und kann mit Jumper J3 getrennt werden, wenn das LaunchPad selbst über eine angeschlossene Batterie an J4 versorgt werden soll. Zur Versorgung der eZ430-Schnittstelle mit dem Onboard-Emulator muss der Jumper J3 VCC geschlossen werden.

[Tabelle 2](#page-19-3) zeigt die Pinbelegung der eZ430-Debugging-Schnittstelle J4. Der erste Pin ist der linke Pin, der sich auf dem Emulatorteil des LaunchPad befindet.

<span id="page-19-3"></span>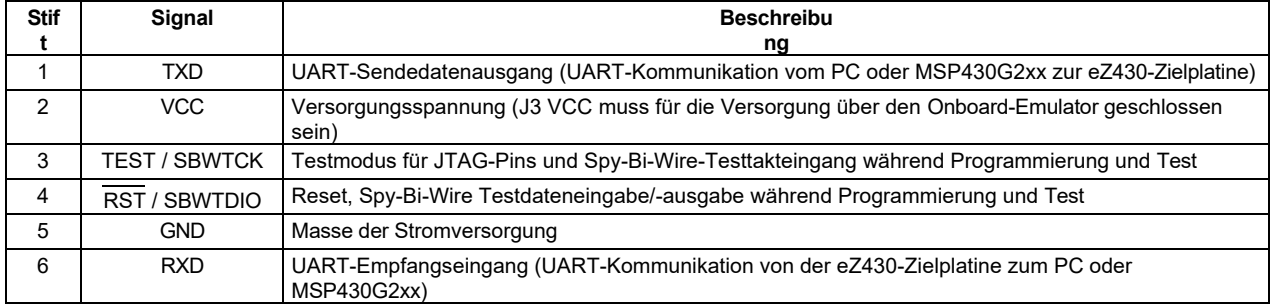

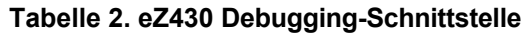

# <span id="page-19-1"></span>*4.5 Anschließen eines Quarzoszillators*

Das MSP-EXP430G2 LaunchPad bietet einen Footprint für eine Vielzahl von Quarzoszillatoren. Die XINund XOUT-Signale des LFXT1-Oszillators können niederfrequente Oszillatoren wie einen Uhrenquarz mit 32768 Hz oder einen Standardquarz mit einem im zugehörigen Datenblatt definierten Bereich unterstützen. Die Signalleitungen XIN und XOUT können auch als Mehrzweck-I/Os oder als digitaler Frequenzeingang verwendet werden. Weitere Informationen zu den Möglichkeiten des Niederfrequenz-Oszillators und der möglichen Quarzauswahl finden Sie im *MSP430x2xx Family User's Guide* [\(SLAU144\)](http://www.ti.com/lit/pdf/SLAU144) oder im gerätespezifischen Datenblatt.

Die Oszillatorsignale werden an J2 angeschlossen, um die Signale auf einer angeschlossenen Applikationskarte zu nutzen. Im Falle einer Signalverzerrung der Oszillatorsignale, die zu einer Fehlermeldung am Grundtaktmodul führt, kann mit den Widerständen R29 und R28 die Stiftleiste J2 von den Oszillatorleitungen getrennt werden.

*[Feedback zur Dokumentation einreichen](http://www.go-dsp.com/forms/techdoc/doc_feedback.htm?litnum=SLAU318D)*

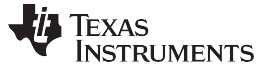

#### *Entwicklung einer Anwendung mit dem MSP-EXP430G2 LaunchPad* [www.ti.com](http://www.ti.com/)

#### <span id="page-21-0"></span>*4.6 Anschließen einer Satellitenkarte*

Das LaunchPad ist das perfekte Experimentierboard für den Einstieg in die Hardwareentwicklung mit der MSP430G2xx Value Line. Die Steckverbinder J1 und J2 sowie die Stromversorgung an J6 sind in einem 2,54-mm-Raster angeordnet, um eine einfache und kostengünstige Entwicklung eines Breadboard-Erweiterungsmoduls zu ermöglichen. Diese Satellitenplatinen können auf alle Signale des LaunchPad-Zielgeräts zugreifen. So können die Satelliten ihr eigenes Gerät halten und das LaunchPad als reine Programmierschnittstelle nutzen, oder sie können mit dem Gerät arbeiten, das in den LaunchPad-Sockel eingesteckt ist. Die Ausrichtung der Anschlüsse und die Pinbelegung sind in [Abschnitt 5](#page-25-0) zu finden. Der MSP-EXP430G2 LaunchPad-Bausatz enthält zwei 10-polige PCB-Buchsen, um sofort mit der ersten Erweiterungsplatine beginnen zu können.

#### <span id="page-21-1"></span>*4.7 Unterstützte Geräte*

Texas Instruments bietet mehrere MSP430-Bausteine in einem PDIP-Gehäuse an, die mit LaunchPad kompatibel sind. [Tabelle 3](#page-21-2) zeigt die unterstützten Geräte.

<span id="page-21-2"></span>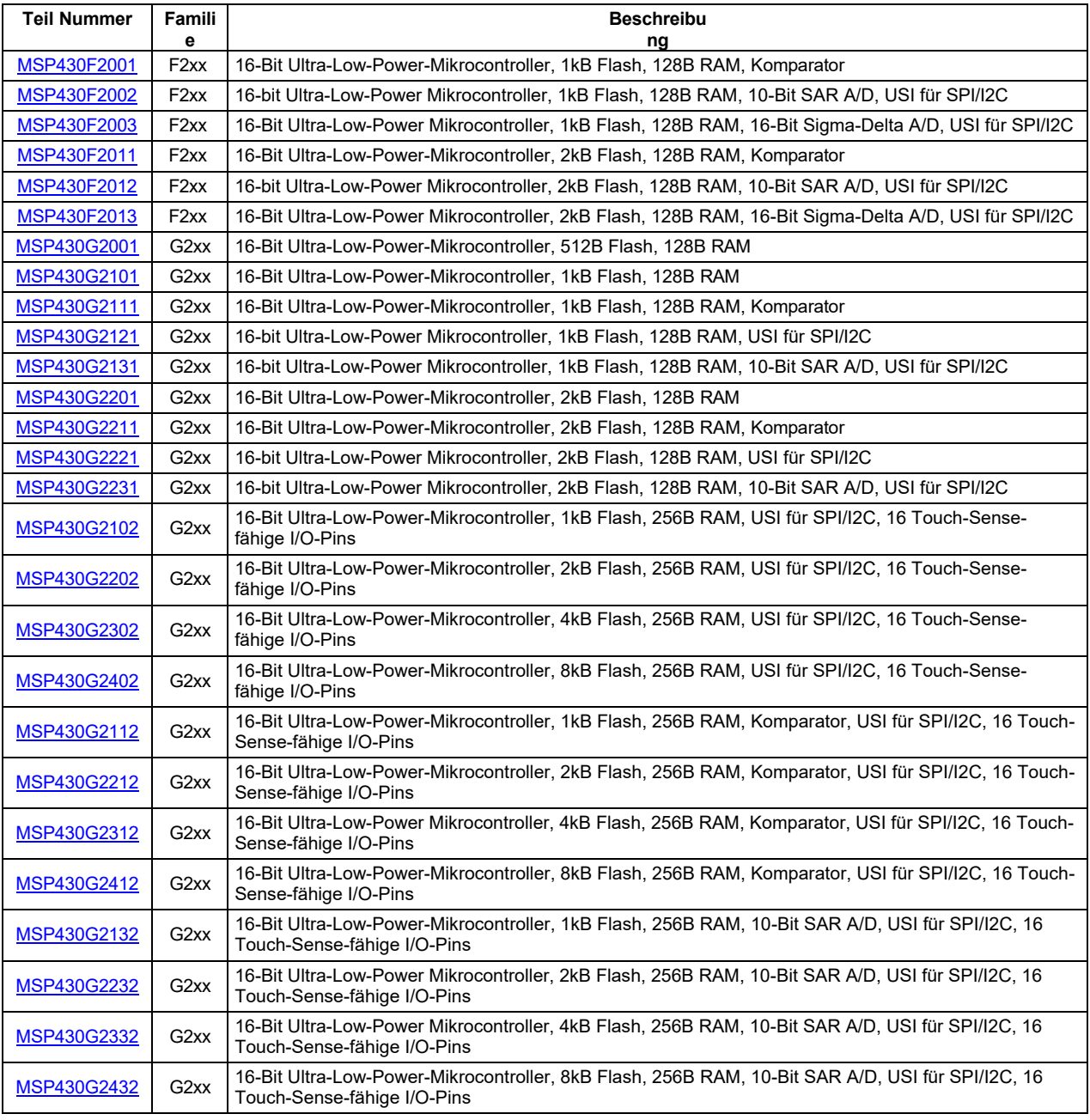

#### **Tabelle 3. Unterstützte Geräte**

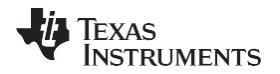

*LaunchPad*

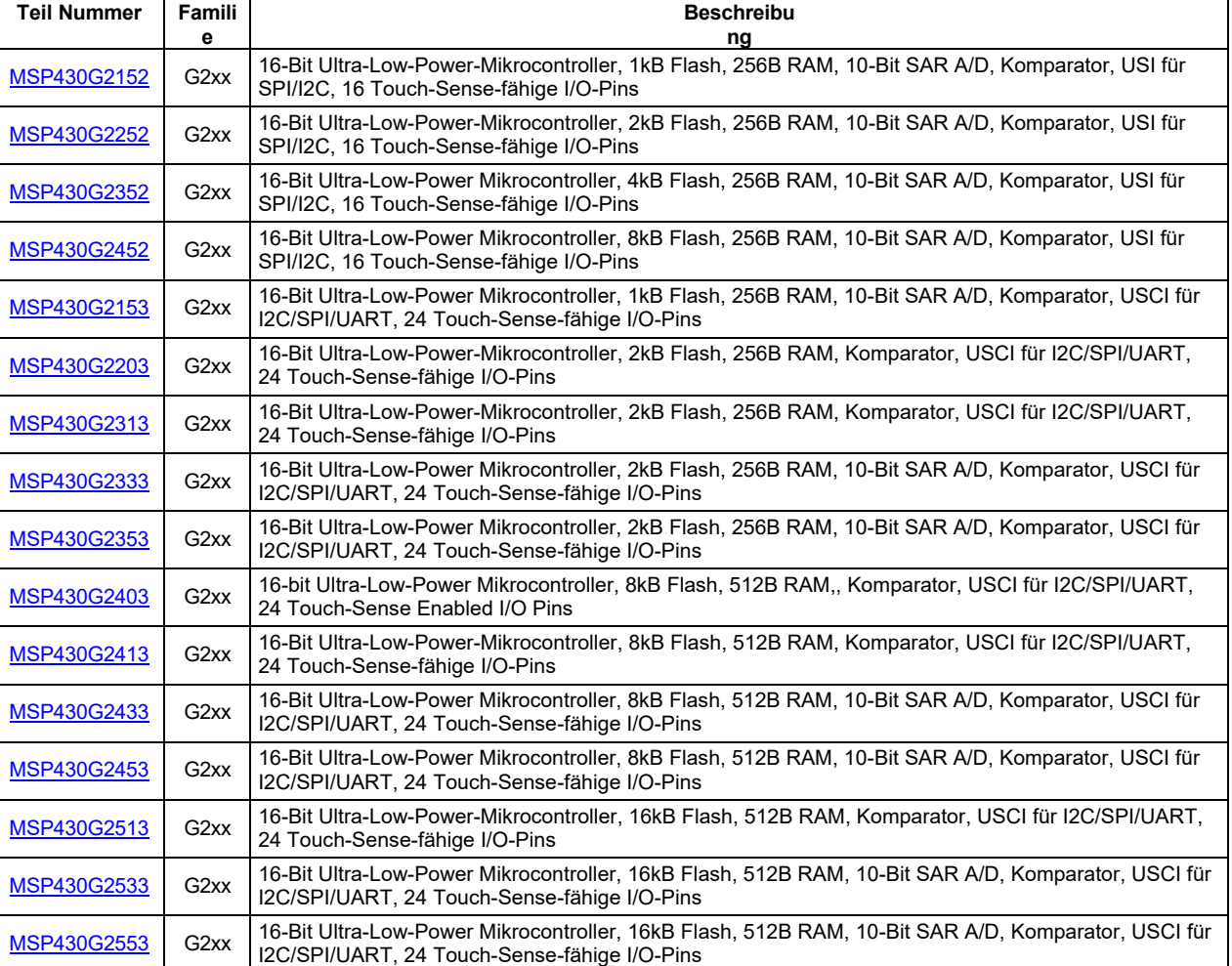

#### **Tabelle 3. Unterstützte Geräte (Fortsetzung)**

#### <span id="page-23-0"></span>*4.8 MSP-EXP430G2 On-Board-Emulator*

Der MSP-EXP430G2 On-Board-Emulator ermöglicht die Programmierung und das Debugging von unterstützten MSP430-Geräten (siehe [Abschnitt 4.7\)](#page-21-1). Er bietet mehrere Funktionen, die durch eine 2- Draht-JTAG-Schnittstelle namens Spy-Bi-Wire ermöglicht werden. Wenn Sie einen Emulator mit mehr Funktionen benötigen, ist das <u>MSP-FET430UIF</u> Flash-Emulations-Tool möglicherweise besser geeignet. In [Tabelle 4](#page-23-1) finden Sie weitere Einzelheiten zum MSP-EXP430G2 LaunchPad On-Board-Emulator.

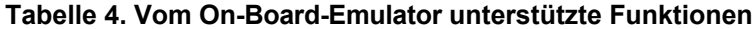

<span id="page-23-1"></span>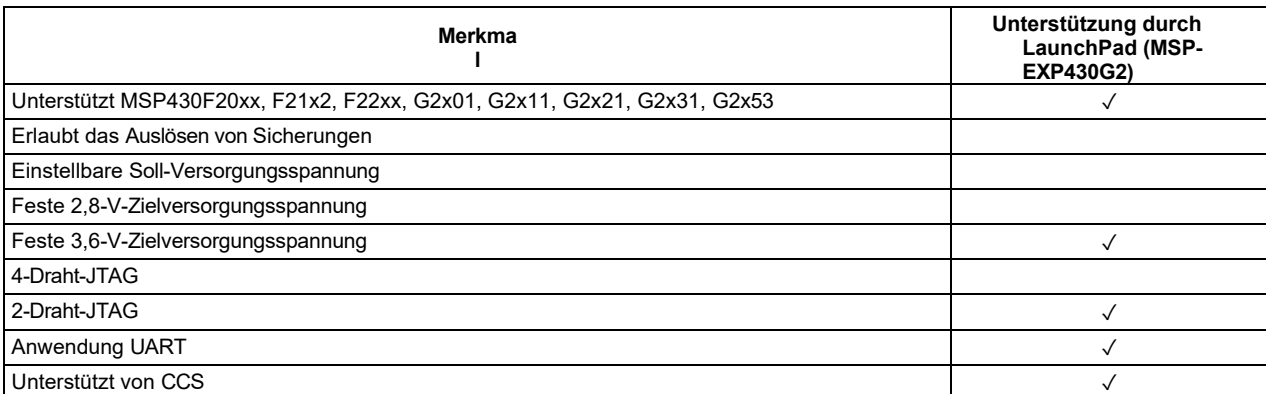

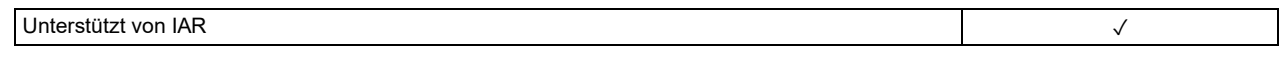

*[Feedback zur Dokumentation einreichen](http://www.go-dsp.com/forms/techdoc/doc_feedback.htm?litnum=SLAU318D)*

MSP-EXP430G2 LaunchPad Experimentierplatine 13

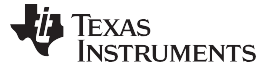

*MSP-EXP430G2 Hardware* [www.ti.com](http://www.ti.com/)

### <span id="page-25-0"></span>**5 MSP-EXP430G2 Hardware**

## <span id="page-25-2"></span><span id="page-25-1"></span>*5.1 Gerät Pinout*

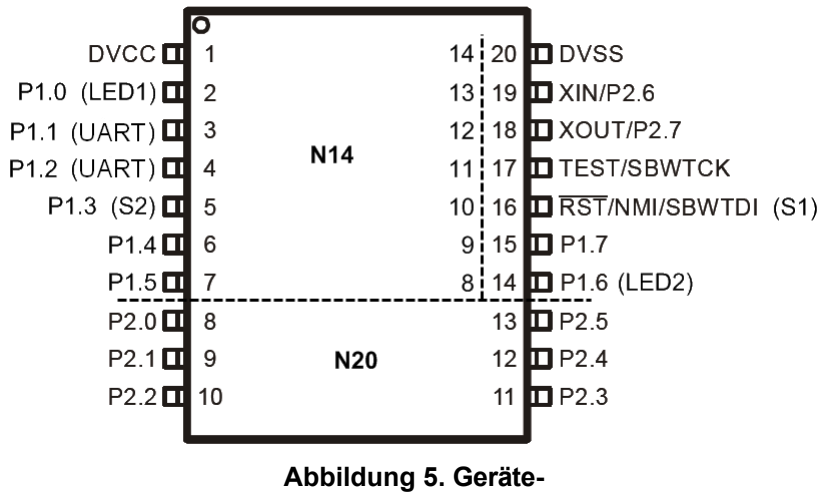

**Pinout**

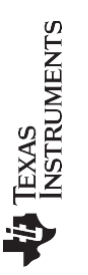

w<br>w [w.](http://www.ti.com/) [ti.](http://www.ti.com/)  $m$ *5.*

*MSP- EX P4 30G*  $\overline{H}$ *ar dw ar e*

<span id="page-27-0"></span>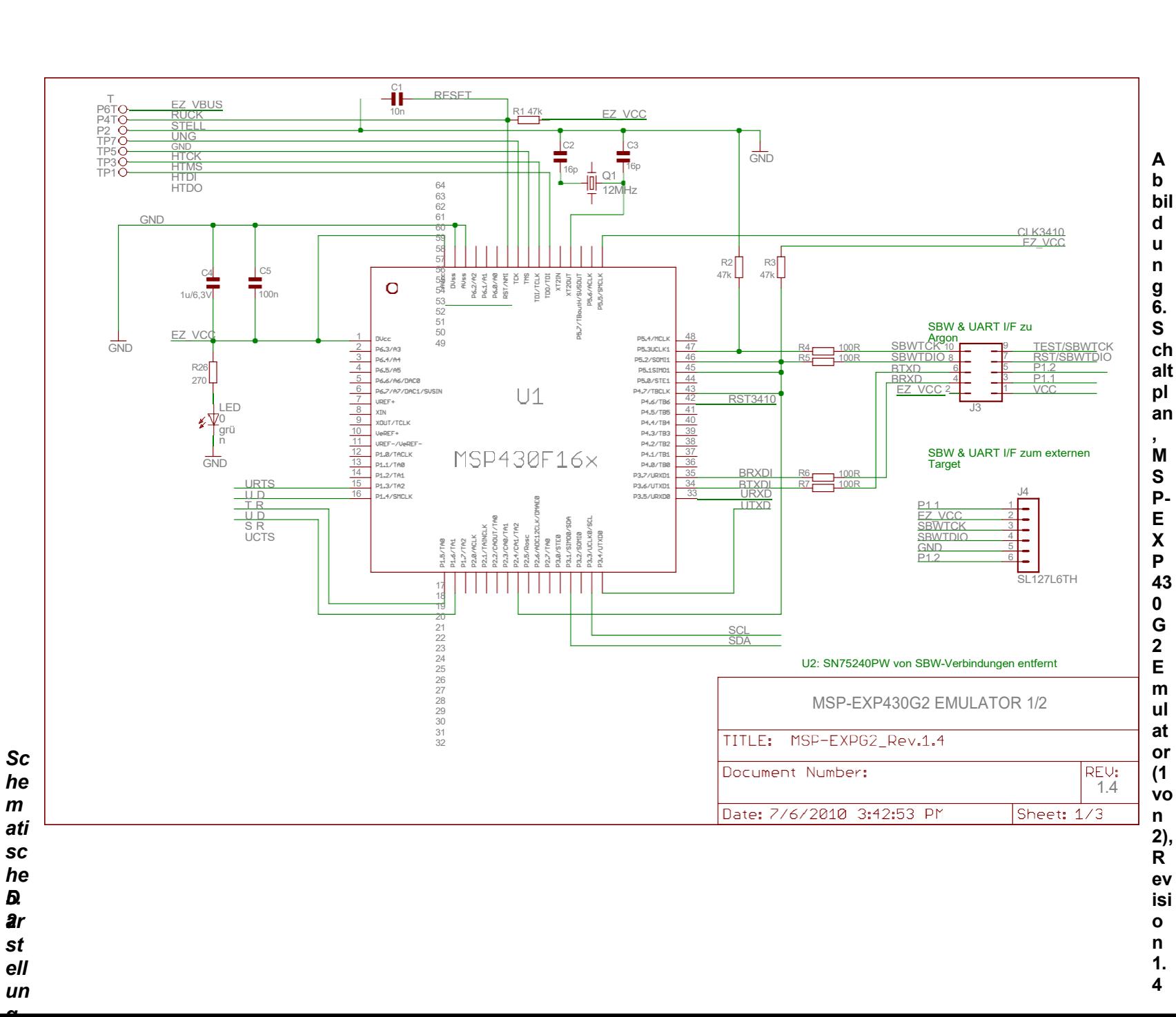

15

**USTRUMENTS** 

[w](http://www.ti.com/) [w](http://www.ti.com/) [w.](http://www.ti.com/) [ti.](http://www.ti.com/)

<span id="page-28-0"></span>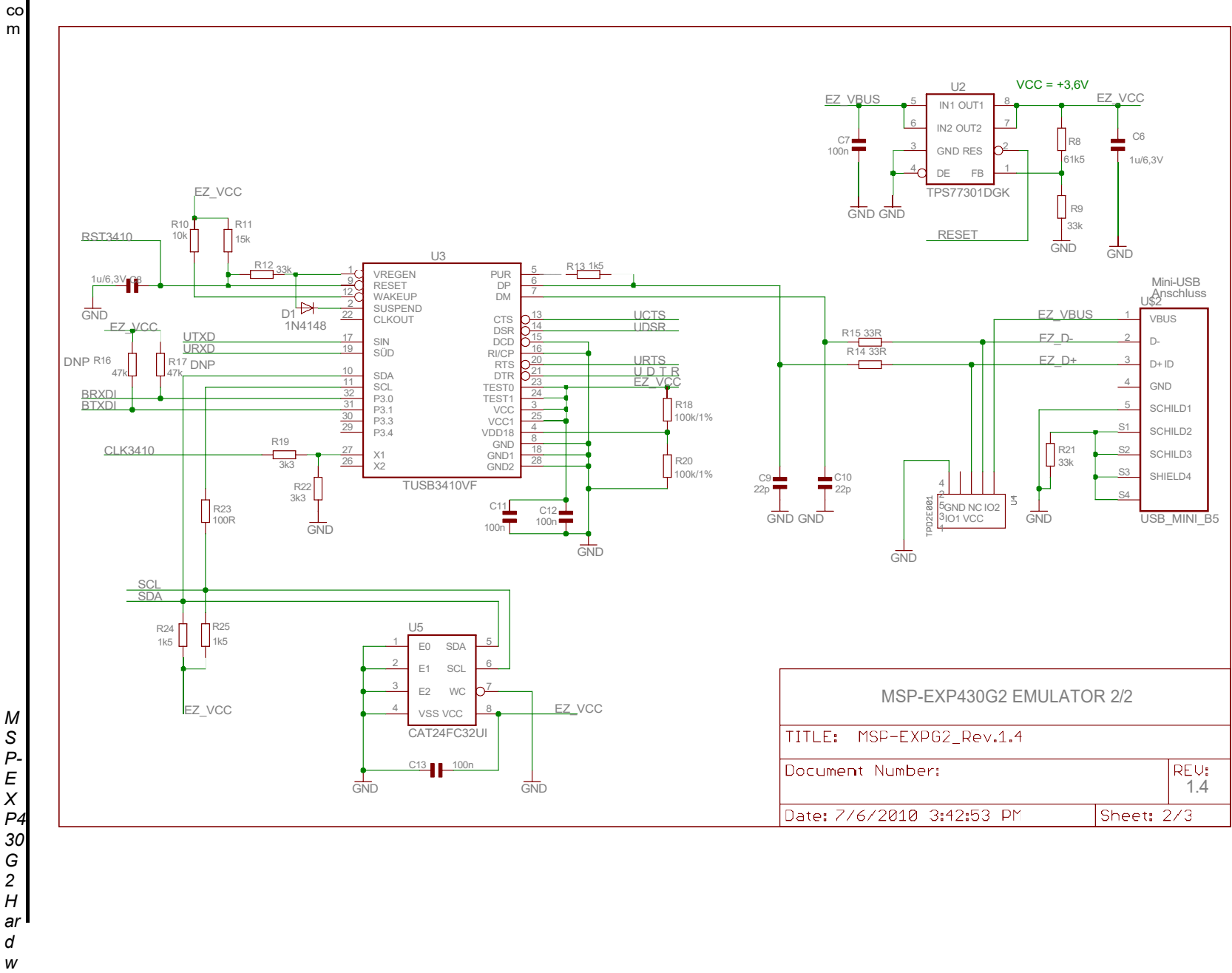

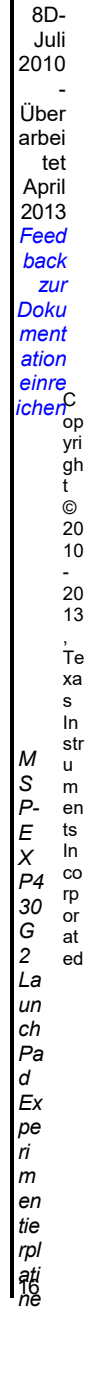

SLA U31

**A b bil d u n g 7. S ch alt pl an , M S P-E X P 43 0 G 2 E m ul at or (2 vo n 2), R ev isi o n 1. 4**

<span id="page-29-0"></span>TEXAS<br>INSTRUMENTS

w<br>w [w.](http://www.ti.com/) [ti.](http://www.ti.com/) co<sup>n</sup>

*MSP- EX P4 30G*  $\bar{H}$ *ar dw ar e*

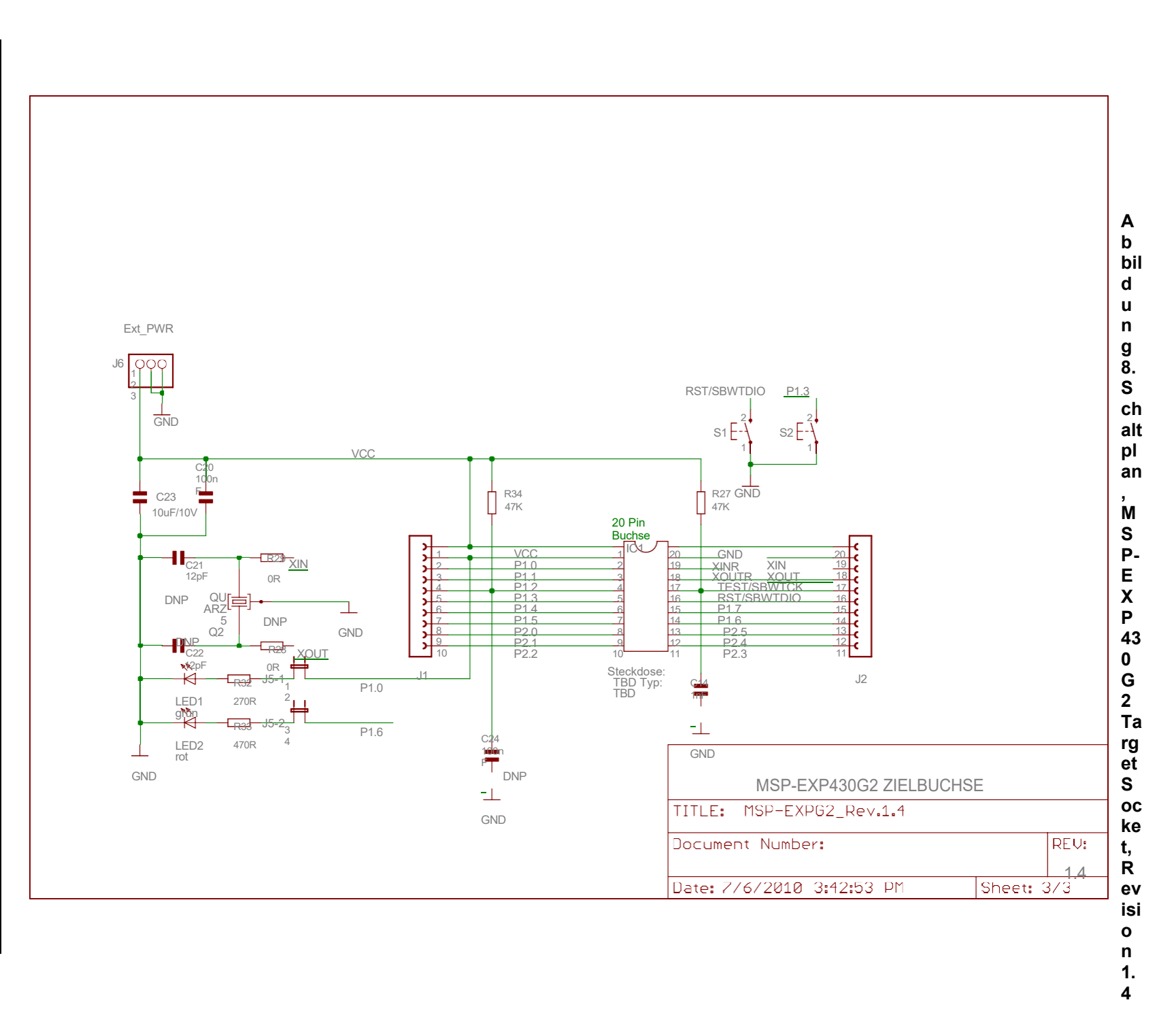

17

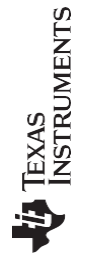

<span id="page-30-0"></span>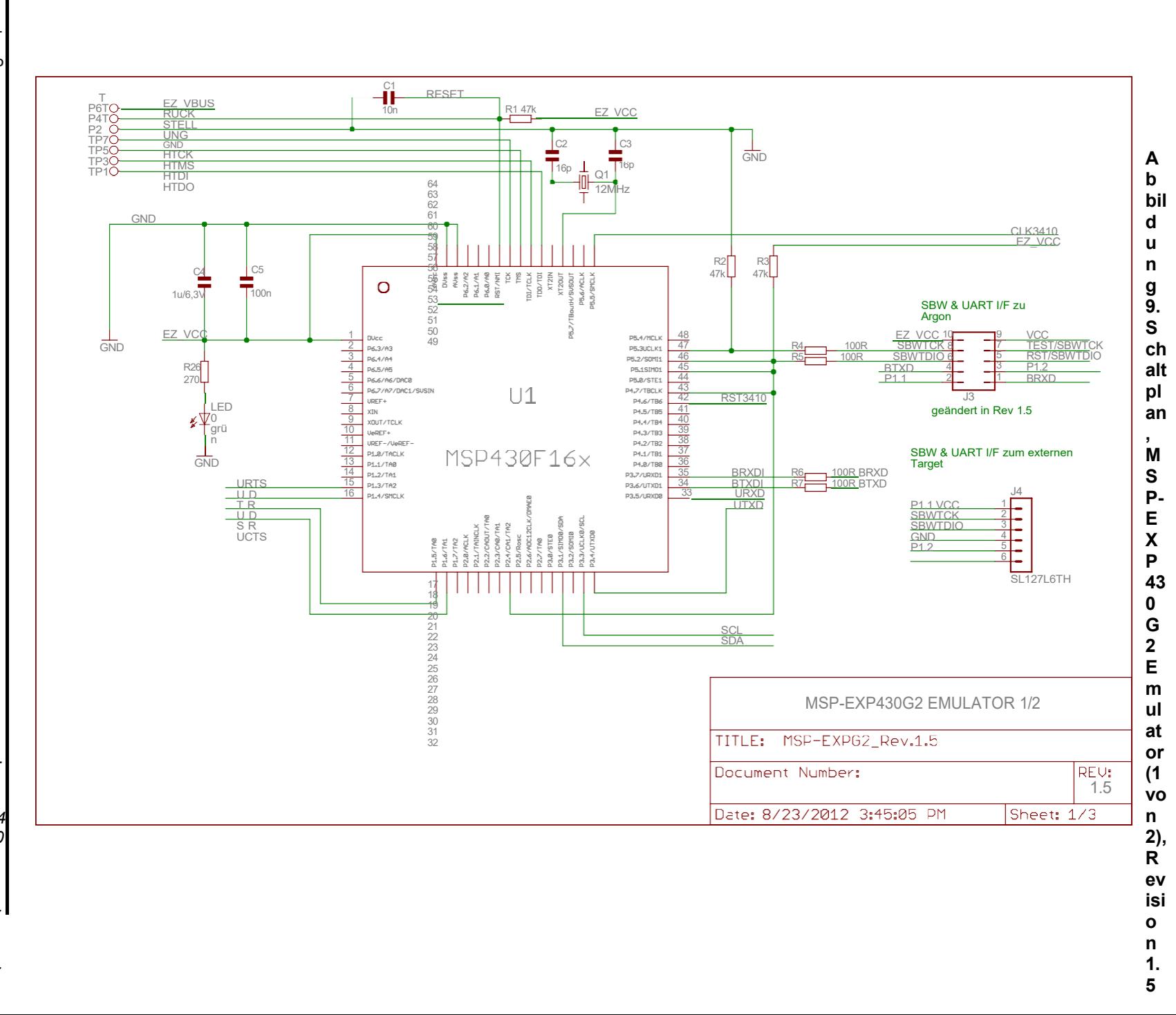

SLA

*en tie rpl ati ne*

*MSP- EX P4 30G*  $\overline{H}$ *ar dw ar e*[ww](http://www.ti.com/)

 $\boldsymbol{e}$ 

**TEXAS**<br>INSTRUMENTS

[w](http://www.ti.com/) [w](http://www.ti.com/) [w.](http://www.ti.com/) [ti.](http://www.ti.com/)

[m](http://www.ti.com/)

<span id="page-31-0"></span>*M S P-E X P4 30 G 2 H ar d w ar e*

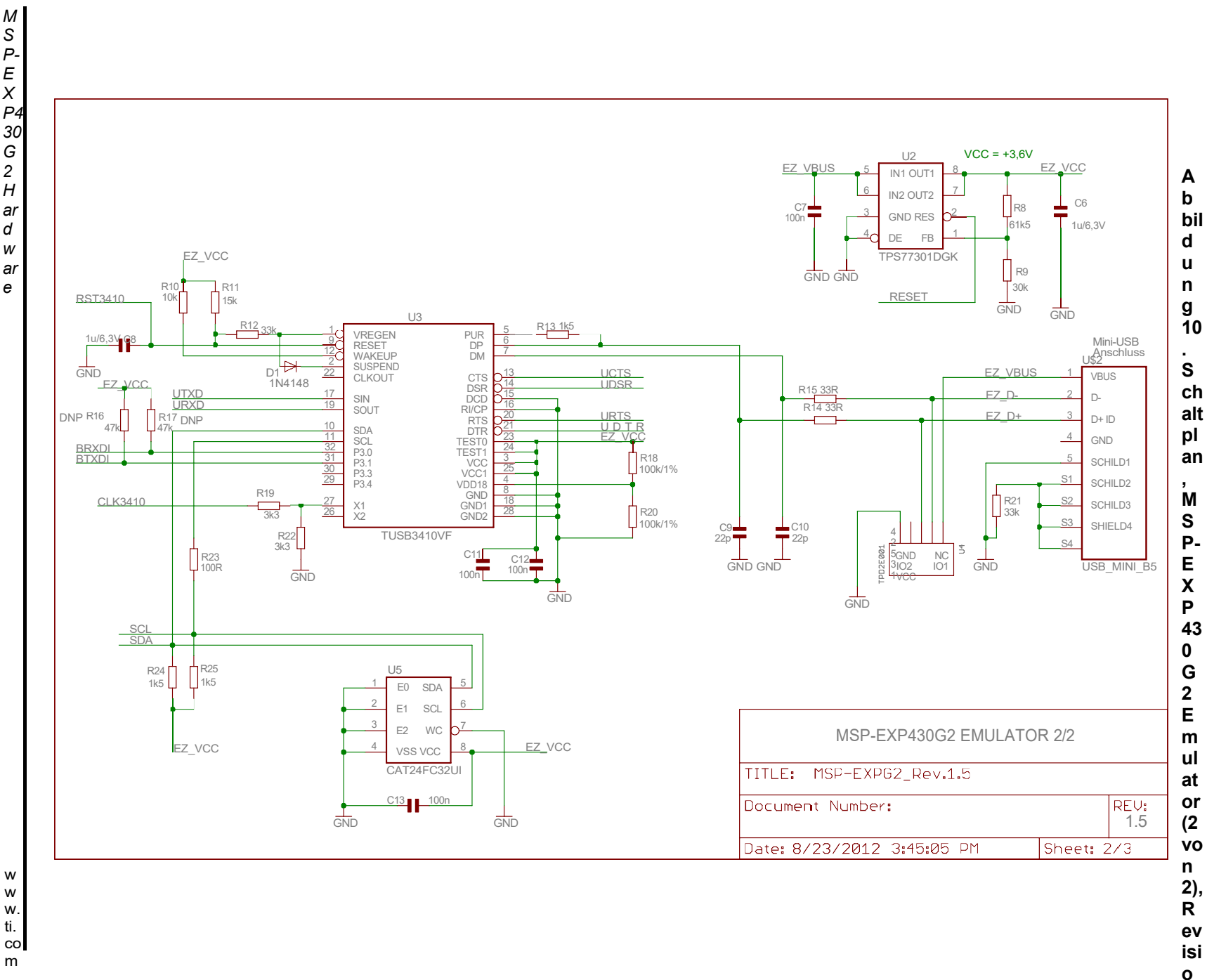

19

**n 1. 5**

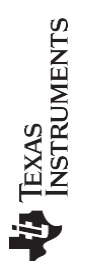

<span id="page-32-0"></span>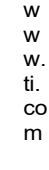

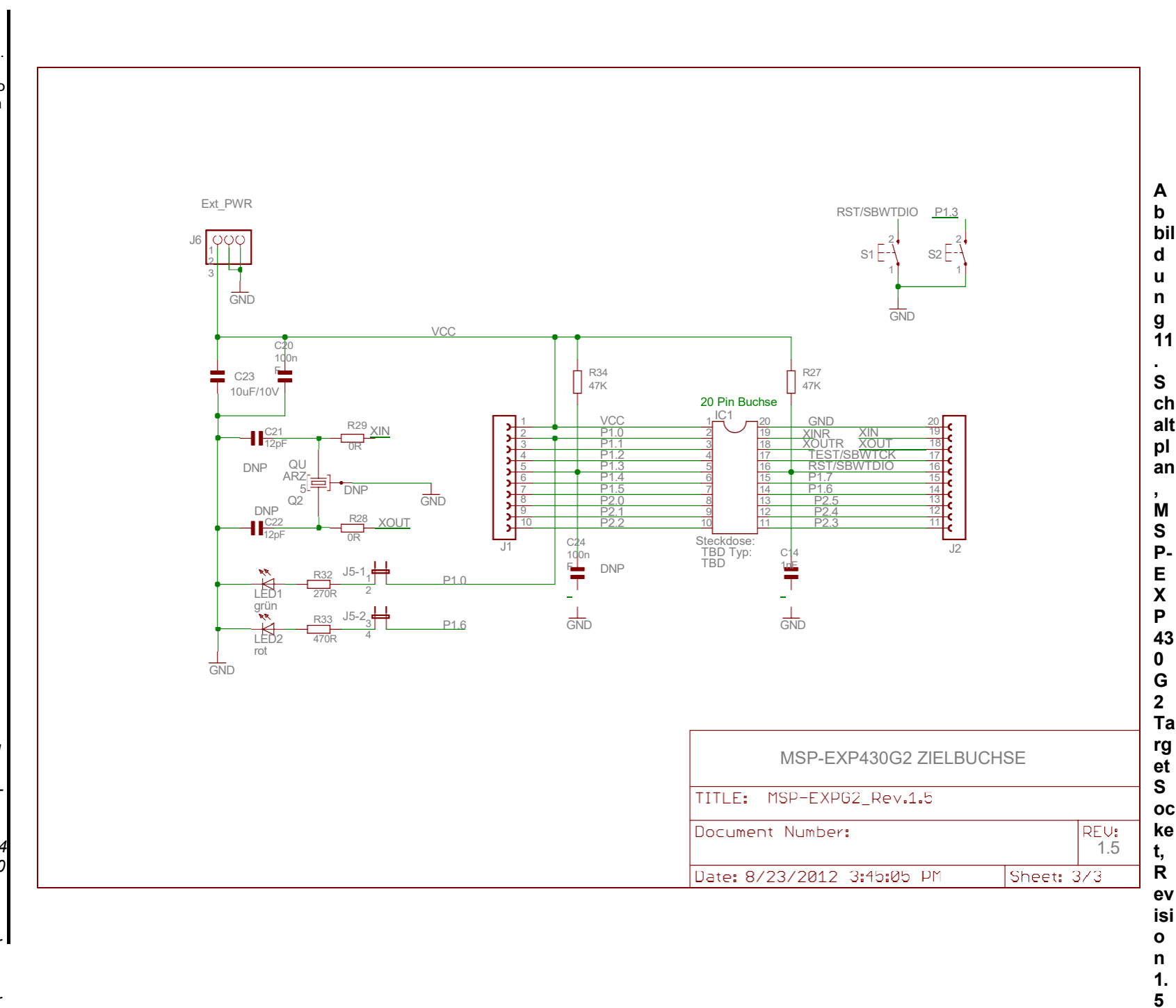

8D - Juli 2010 Über arbei tet April 2013 *Feed back zur Doku ment ation einre ichen*<sup>C</sup> op yri gh t © 20 10- 20 13 , Te xa s In str М  $M$ SP-EXP-3G2 Laich ae d Experimente ppliffy um  $\overline{s}$  $P$ en *E*<br>*P4* ts In co rp *30G* or at *2*  ed*La un ch Pa d Ex pe rim en*

SLA  $\overline{u}$ <sub>31</sub>

*tie rpl ati ne*

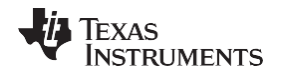

<span id="page-33-0"></span>*5.3 PCB-Layout*

<span id="page-33-1"></span>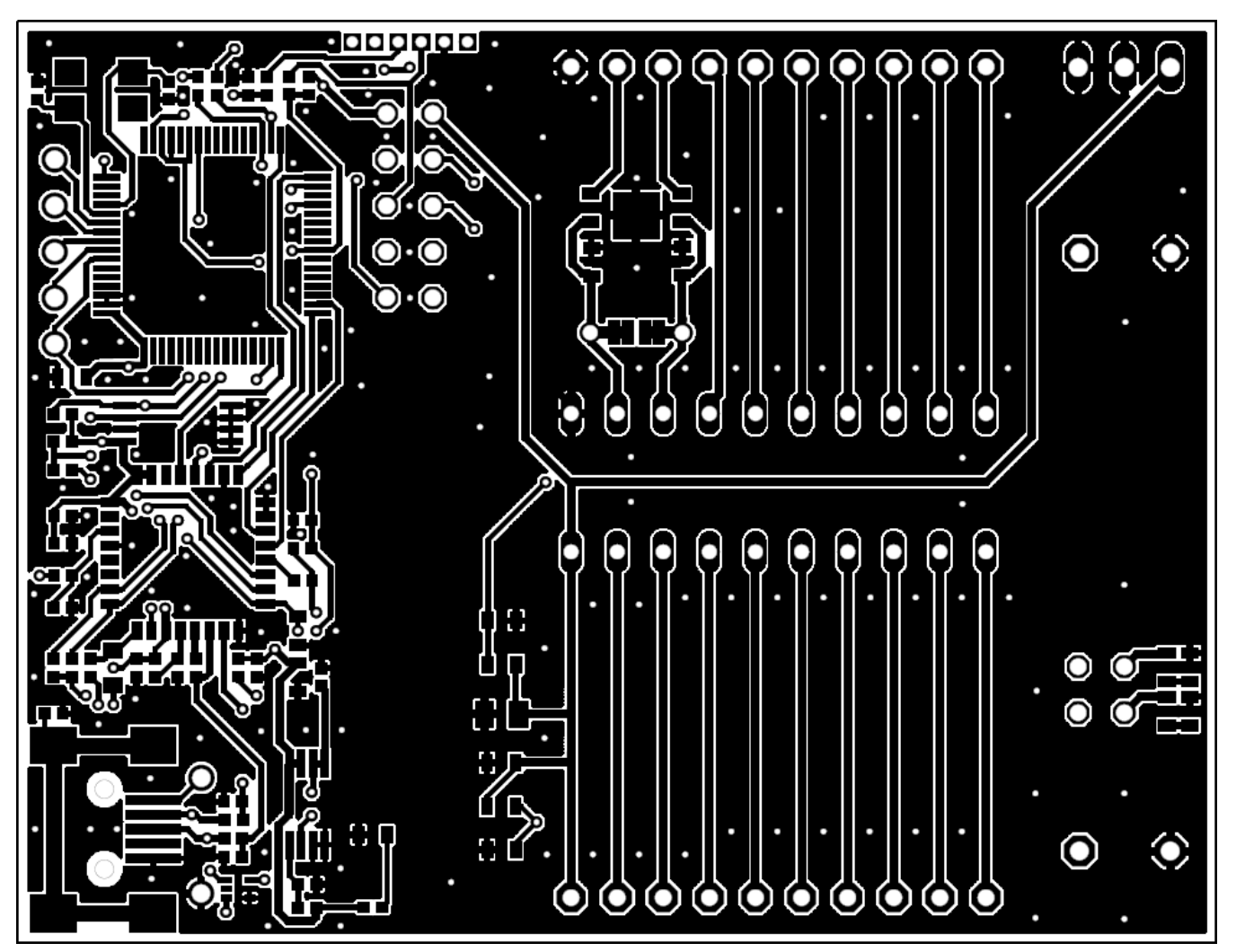

**Abbildung 12. Layout, LaunchPad oberste Ebene**

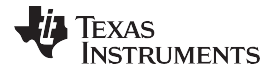

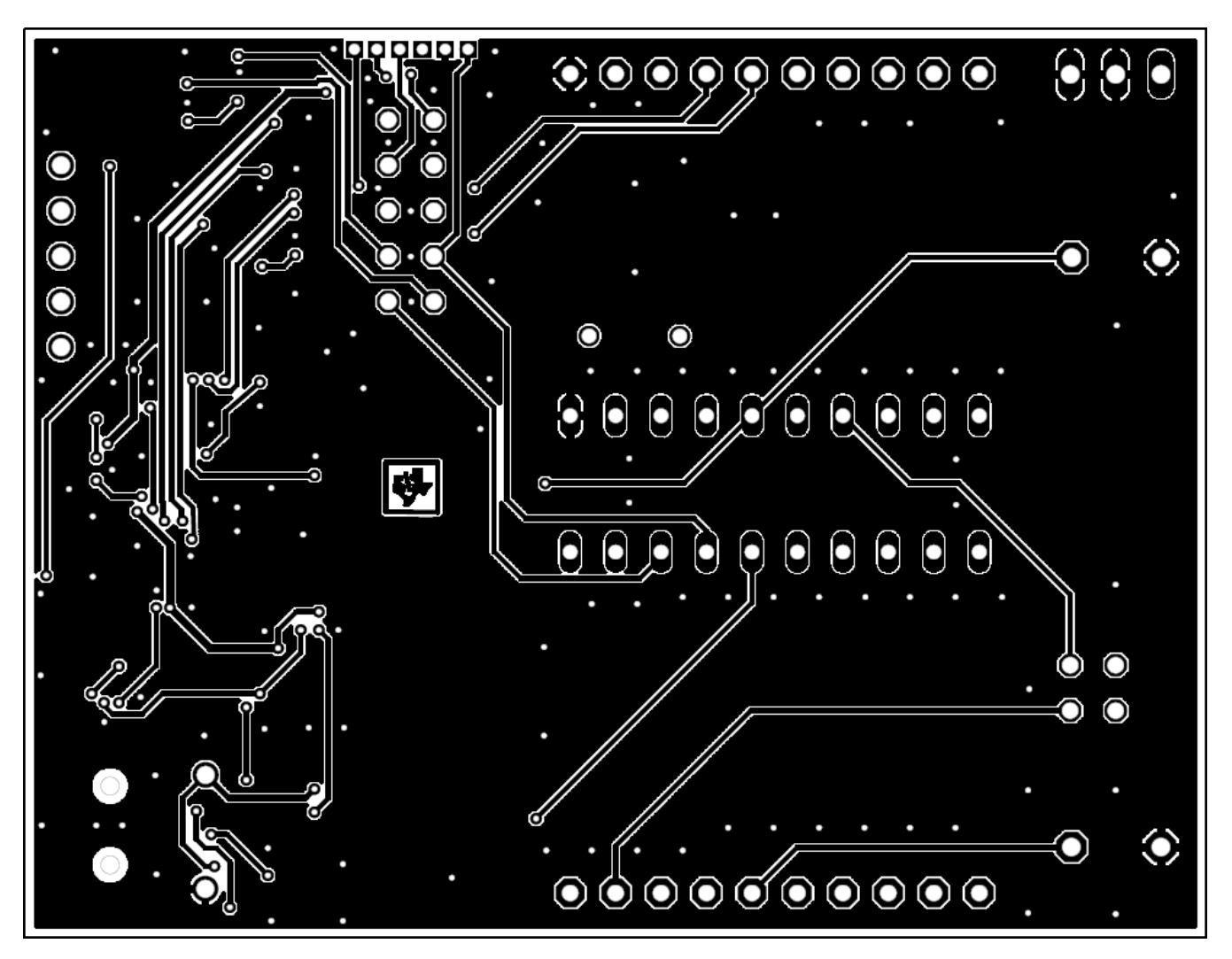

<span id="page-34-0"></span>**Abbildung 13. Layout, LaunchPad untere Ebene**

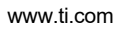

ł.

**TEXAS** 

**INSTRUMENTS** 

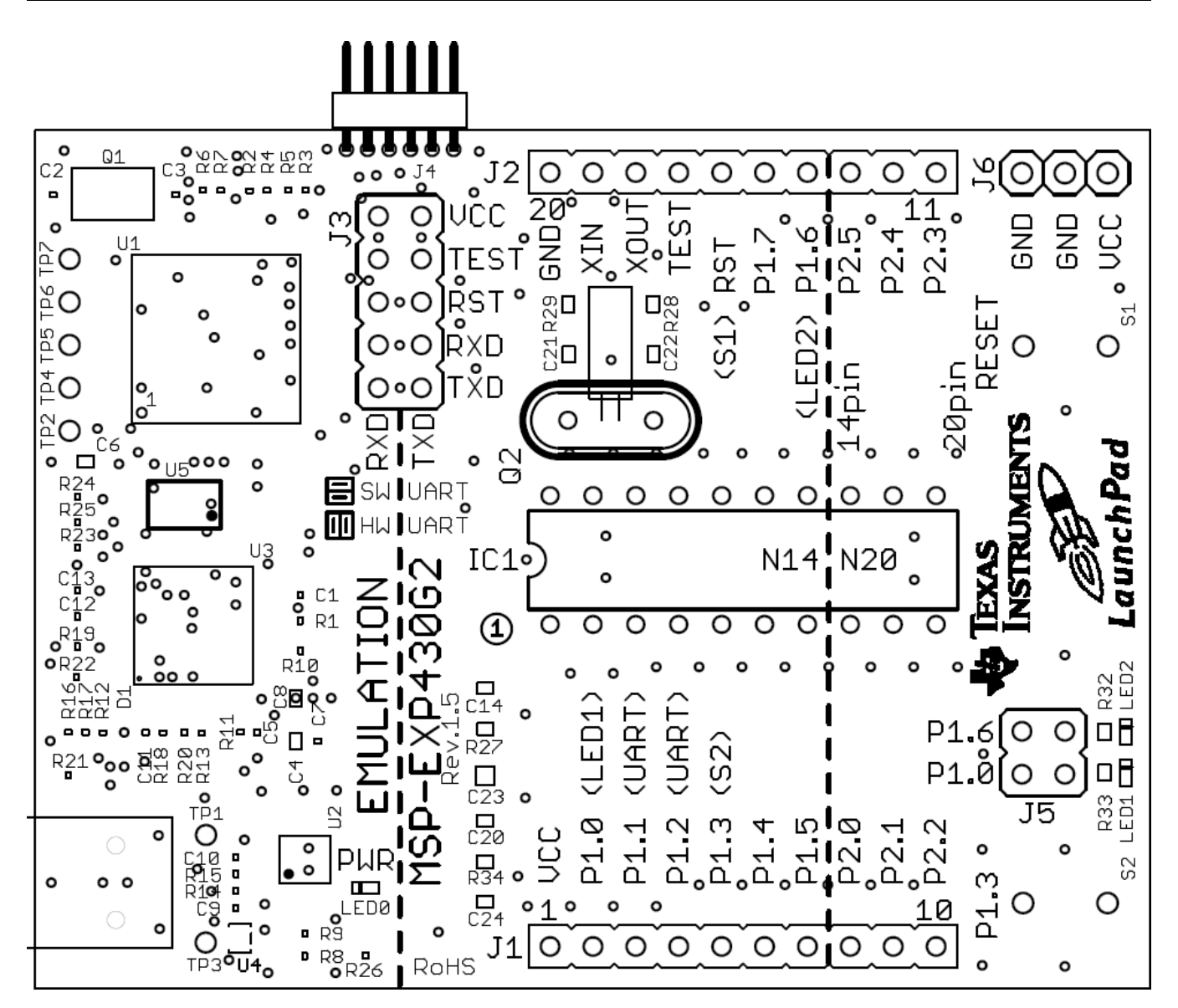

<span id="page-36-0"></span>**Abbildung 14. Layout, LaunchPad Silkscreen**

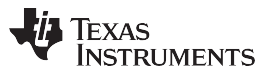

# <span id="page-37-0"></span>*5.4 Stückliste (BOM)*

### **Tabelle 5. Stückliste**

<span id="page-37-1"></span>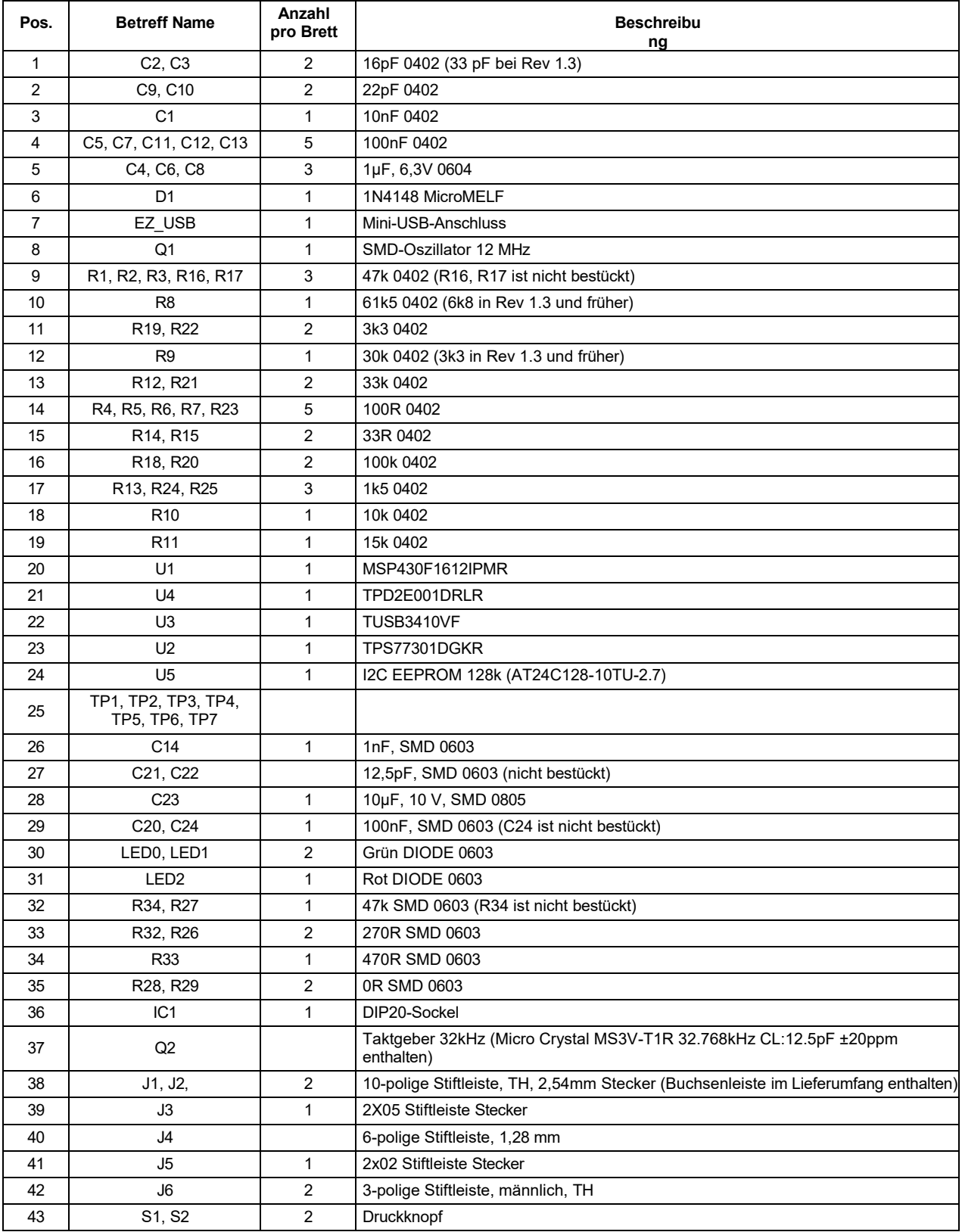

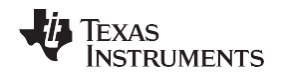

#### <span id="page-39-0"></span>**6 Empfohlene Lektüre**

Die wichtigsten Quellen für MSP430™-Informationen sind die gerätespezifischen Datenblätter und die Benutzerhandbücher der Familie. Die aktuellsten Versionen dieser Dokumente finden Sie auf der Texas Instruments MSP430-Seite oder im MSP430 LaunchPad-Wiki.

http://www.ti.com/msp430, [http://processors.wiki.ti.com/index.php/MSP430\\_LaunchPad\\_\(MSP-EXP430G2\)](http://processors.wiki.ti.com/index.php/MSP430_LaunchPad_(MSP-EXP430G2))

Um einen Einblick in die unterstützenden IDEs wie CCS und IAR zu bekommen, laden Sie die neueste Version von den oben genannten Webseiten herunter und lesen Sie die mitgelieferten Benutzerhandbücher und Dokumentationen im Installationsordner.

Dokumente, die die IAR-Tools (Workbench/C-SPY, den Assembler, den C-Compiler, den Linker und die Bibliothek) beschreiben, befinden sich in common\doc und 430\doc. Alle erforderlichen CCS-Dokumente finden Sie im Ordner msp430\doc im CCS-Installationspfad. Das FET-Benutzerhandbuch enthält auch detaillierte Informationen zur Einrichtung eines Projekts für den MSP430 mit IAR oder CCS und ist in den meisten IDE-Versionen und auf der TI MSP430-Seite enthalten.

## <span id="page-39-1"></span>**7 Häufig gestellte Fragen (FAQ)**

1. Können andere Programmiertools wie das MSP-FET430UIF eine Schnittstelle zum MSP-EXP430G2 LaunchPad Sockelgerät herstellen?

Die LaunchPad-Experimentierplatine funktioniert mit jedem Programmiertool, das die 2-Draht-Spy-Bi-Wire-Schnittstelle unterstützt. Sowohl der MSP430 USB FET (MSP-FET430UIF) als auch der Gang Programmer (MSP- GANG430) unterstützen diese Geräte, aber die Verbindung muss direkt mit den dedizierten Spy-Bi- Wire-Ports hergestellt werden. Siehe *MSP-FET430 Flash Emulation Tool User's Guide* [\(SLAU138\)](http://www.ti.com/lit/pdf/SLAU138) für Details zur Verwendung von MSP430 USB FET und dem Gang Programmer für eine 2-Wire Spy-Bi-Wire Schnittstelle. Versuchen Sie nicht, den Standard-JTAG-Anschluss mit den MSP-EXP430G2-Pinheads zu verbinden, da dies zu einer Beschädigung der angeschlossenen Hardware führen kann.

2. Unterstützt der MSP-EXP430G2 das Durchbrennen von Sicherungen?

Die integrierte Debugging-Schnittstelle des MSP-EXP430G2 LaunchPad Experimenter Boards verfügt nicht über die JTAG-Sicherheits-Fuse-Blow-Funktion. Zur Gewährleistung der Firmware-Sicherheit auf Geräten, die in Produktion gehen, wird das USB-Flash-Emulationstool oder der Gang Production Programmer empfohlen, die die Fuse-Blow-Funktion unterstützen.

3. Welche Versionen von IAR Embedded Workbench und Code Composer Studio werden unterstützt? Die MSP-EXP430 LaunchPad Hardware wird von der IAR Embedded Workbench KickStart Version unterstützt

6.00 oder höher und Code Composer Studio v4 oder höher. Zum Herunterladen der Software und für weitere Informationen über die unterstützte Software besuchen Sie die LaunchPad-Wiki-Seite. [http://processors.wiki.ti.com/index.php/MSP430\\_LaunchPad\\_\(MSP-EXP430G2\)](http://processors.wiki.ti.com/index.php/MSP430_LaunchPad_(MSP-EXP430G2))

4. Wie lauten die Teilenummern für die Anschlüsse zwischen der LaunchPad-Emulatorplatine und den anderen eZ430-Zielplatinen?

Kopfzeile: MALE CONN HEADER .050" 6POS PCB R/A (z.B. Digi-Key: S9016E-06-ND) Buchse:

FEMALE CONN HEADER .050" 6POS PCB R/A (zum Beispiel, Digi-Key: S9010E-06-ND)

5. Ich bin nicht in der Lage, den MSP430 Application UART auszuwählen und kann keine Daten empfangen.

Stellen Sie sicher, dass der Application UART-Treiber korrekt installiert ist. Dies geschieht durch die Installation von IAR Embedded Workbench oder Code Composer Studio v4.

So stellen Sie fest, ob der Treiber korrekt installiert ist:

- a. Schließen Sie das MSP-EXP430G2 LaunchPad mit dem mitgelieferten Mini-USB-Kabel an.
- b. Klicken Sie mit der rechten Maustaste auf Arbeitsplatz und wählen Sie Eigenschaften.
- c. Wählen Sie die Registerkarte Hardware und klicken Sie auf Geräte-Manager.
- d. Unter Ports (COM & LPT) sollte ein Eintrag für "MSP430 Application UART (COM xx)" vorhanden sein.

Wenn der Eintrag vorhanden ist, aber keine Zeichen empfangen werden, schließen Sie das LaunchPad erneut an den PC an und starten Sie die Anwendung neu, um die Treiber neu zu laden. Wenn der Anwendungs-UART nicht aufgeführt ist, installieren Sie den Treiber gemäß den Anweisungen in [Abschnitt 2.2.](#page-11-3)

6. Das Gerät antwortet auf keine Kommunikation, weder JTAG noch UART.

Copyright © 2010-2013, Texas Instruments Incorporated

Wenn Sie Schwierigkeiten haben, mit dem angeschlossenen MSP430-Zielgerät zu kommunizieren, obwohl alle Kommunikationstreiber für den MSP-EXP430G2 korrekt geladen sind, ist der Emulator wahrscheinlich auf einen falschen Kommunikationsstatus eingestellt. Dies kann durch erneutes Anschließen des LaunchPad behoben werden

*[Feedback zur Dokumentation einreichen](http://www.go-dsp.com/forms/techdoc/doc_feedback.htm?litnum=SLAU318D)*

Experimenter Board und starten Sie die kommunizierende Anwendung neu. Vergewissern Sie sich auch, dass alle Jumper auf J3 zwischen dem Emulator und dem Zielgerät richtig angeschlossen sind. Bei Revision 1.5 und neuer muss die Ausrichtung der UART-Jumper mit der Software-Implementierung auf dem Zielgerät übereinstimmen.

7. Ich habe den 32-kHz-Quarz auf die Platine gelötet, und die Oszillation setzt nicht ein.

Die Ansteuerungsmöglichkeiten des MSP430 für den Niederfrequenz-Quarz sind begrenzt, da er für Anwendungen mit geringem Stromverbrauch ausgelegt ist. Um einen ordnungsgemäßen Betrieb zu gewährleisten, muss die Last an diesen Pins so klein wie möglich sein, die Anpassungskondensatoren (12,5 pF für 32,768 kHz) für den Quarz müssen auf die Platine gelötet werden, und die Widerstände R28 und R29 müssen entfernt werden. Die Messung der Frequenz der Oszillation mit einem Oszilloskop stört normalerweise die Oszillation.

8. Der Stromverbrauch der Platine ist viel höher als im Datenblatt des Geräts angegeben, oder ich messe überhaupt keinen Strom.

Der MSP430-Baustein im LaunchPad-Sockel kann über eine externe Stromversorgung an der Stiftleiste J6 oder J4 versorgt werden. Um den Stromverbrauch in diesem Modus zu messen, muss der VCC-Jumper, der normalerweise zur Messung des Stromverbrauchs verwendet wird, entfernt werden, und der Strom muss direkt an der Spannungsversorgung gemessen werden. Wenn der Jumper J3 nicht entfernt wird, wird auch der Emulator-Schaltkreis des LaunchPad mit Strom versorgt. Eine Messung der Stromaufnahme während einer Debug-Session ist nicht möglich, da der Querstrom durch die JTAG-Verbindung die Messung beeinflusst. Die genauesten Ergebnisse werden erzielt, wenn alle Jumper auf J3 entfernt werden. Wenn die Messung immer noch nicht mit den Datenblattparametern übereinstimmt, stellen Sie sicher, dass der Code mit allen Energiesparempfehlungen auf der Website [MSP430™](http://www.ti.com/mcu/docs/mcuorphan.tsp?contentId=61835&DCMP=MSP430&HQS=Other%2bOT%2bulp) - The [World's Lowest Power MCU](http://www.ti.com/mcu/docs/mcuorphan.tsp?contentId=61835&DCMP=MSP430&HQS=Other%2bOT%2bulp) übereinstimmt.

Bei den LaunchPad-Versionen 1.3 und 1.4 ist R34 bereits bestückt. Der 47-kΩ-Widerstand wird als Pullup für die Taste S2 verwendet. Wenn der Anschluss P1.3 gegen Masse getrieben wird, wie vorgeschlagen, um den Stromverbrauch niedrig zu halten, erzeugt der Pullup-Widerstand einen zusätzlichen Strom von etwa 77 µA. Um den Stromverbrauch zu reduzieren, sollte der Port im Eingangsmodus bleiben oder der Widerstand entfernt werden, wenn die Taste S2 nicht verwendet wird. Der interne Pullup des MSP430G2xx kann stattdessen verwendet werden.

#### **EVALUIERUNGSPLATINE/KIT/MODUL (EVM) ZUSÄTZLICHE BEGRIFFE**

Texas Instruments (TI) stellt das beiliegende Evaluation Board/Kit/Modul (EVM) unter den folgenden Bedingungen zur Verfügung:

Der Nutzer übernimmt die gesamte Verantwortung und Haftung für den ordnungsgemäßen und sicheren Umgang mit der Ware. Ferner stellt der Nutzer TI von allen Ansprüchen frei, die sich aus der Handhabung oder Verwendung der Ware ergeben.

Sollte dieses Evaluation Board/Kit nicht den im Benutzerhandbuch angegebenen Spezifikationen entsprechen, kann das Board/Kit innerhalb von 30 Tagen nach dem Lieferdatum gegen volle Rückerstattung des Kaufpreises zurückgegeben werden. DIE VORSTEHENDE BESCHRÄNKTE GARANTIE IST DIE AUSSCHLIESSLICHE GARANTIE DES VERKÄUFERS GEGENÜBER DEM KÄUFER UND TRITT AN DIE STELLE ALLER ANDEREN AUSDRÜCKLICHEN, STILLSCHWEIGENDEN ODER GESETZLICHEN GARANTIEN, EINSCHLIESSLICH JEGLICHER GARANTIE DER MARKTGÄNGIGKEIT ODER EIGNUNG FÜR EINEN BESTIMMTEN ZWECK. MIT AUSNAHME DER OBEN GENANNTEN ENTSCHÄDIGUNG HAFTET KEINE PARTEI GEGENÜBER DER ANDEREN FÜR INDIREKTE, BESONDERE, ZUFÄLLIGE ODER FOLGESCHÄDEN.

Bitte lesen Sie das Benutzerhandbuch und insbesondere den Hinweis "Warnungen und Einschränkungen" im Benutzerhandbuch, bevor Sie das Produkt in Betrieb nehmen. Dieser Hinweis enthält wichtige Sicherheitsinformationen zu Temperaturen und Spannungen. Weitere Informationen zu den Umwelt- und/oder Sicherheitsprogrammen von TI finden Sie unte[r www.ti.com/esh](http://www.ti.com/corp/docs/csr/environment/ESHPolicyandPrinciples.shtml) oder kontaktieren Sie TI.

Es wird keine Lizenz im Rahmen eines Patentrechts oder eines anderen geistigen Eigentumsrechts von TI gewährt, das sich auf eine Maschine, einen Prozess oder eine Kombination bezieht, in der solche TI-Produkte oder -Dienstleistungen verwendet werden könnten oder verwendet werden. TI handelt derzeit mit einer Vielzahl von Kunden für Produkte, und daher ist unsere Vereinbarung mit dem Benutzer nicht exklusiv. TI übernimmt keine Haftung für Anwendungsunterstützung, Kundenproduktdesign, Softwareleistung oder Verletzung von Patenten oder hier beschriebenen Dienstleistungen.

#### **INFORMATIONEN ZUR EINHALTUNG VON RECHTSVORSCHRIFTEN**

Wie im EVM-Benutzerhandbuch und/oder im EVM selbst angegeben, können dieses EVM und/oder die zugehörige Hardware den Vorschriften der Federal Communications Commission (FCC) und der Industry Canada (IC) unterliegen oder nicht.

Für EVMs, die **nicht den** oben genannten Regeln unterliegen, ist dieses Evaluierungsboard/-kit/-modul NUR für die Verwendung zu TECHNISCHEN ENTWICKLUNGS-, DEMONSTRATIONS- ODER EVALUATIONSZWECKEN vorgesehen und wird von TI nicht als fertiges Endprodukt betrachtet, das für den allgemeinen Verbrauchergebrauch geeignet ist. Es erzeugt, verwendet und kann Hochfrequenzenergie abstrahlen und wurde nicht auf die Einhaltung der Grenzwerte für Computergeräte gemäß Teil 15 der FCC- oder ICES-003-Vorschriften getestet, die einen angemessenen Schutz gegen Hochfrequenzstörungen gewährleisten sollen. Der Betrieb des Geräts kann Störungen des Funkverkehrs verursachen; in diesem Fall muss der Benutzer auf eigene Kosten alle erforderlichen Maßnahmen ergreifen, um diese Störungen zu beheben.

#### **Allgemeine Erklärung für EVMs, die ein Funkgerät enthalten**

*Leistungs-/Frequenznutzungsverpflichtungen des Benutzers*: Dieses Funkgerät ist nur für die Entwicklung/professionelle Nutzung innerhalb der gesetzlich zugewiesenen Frequenz- und Leistungsgrenzen vorgesehen. Jegliche Nutzung von Funkfrequenzen und/oder Leistungsverfügbarkeit dieses EVM und seiner Entwicklungsanwendung(en) muss den lokalen Gesetzen entsprechen, die die Zuweisung von Funkspektren und Leistungsgrenzen für dieses Evaluierungsmodul regeln. Es liegt in der alleinigen Verantwortung des Benutzers, dieses Funkgerät nur im gesetzlich zulässigen Frequenzbereich und innerhalb der gesetzlich vorgeschriebenen Leistungsgrenzen zu betreiben. Ausnahmen hiervon sind strengstens untersagt und werden von Texas Instruments nicht genehmigt, es sei denn, der Benutzer hat von den örtlichen Regulierungsbehörden eine entsprechende Versuchs-/Entwicklungslizenz erhalten, was in der Verantwortung des Benutzers liegt, einschließlich einer akzeptablen Genehmigung.

#### **Für EVMs mit dem Vermerk FCC - FEDERAL COMMUNICATIONS COMMISSION Part 15 Compliant**

#### **Vorsicht**

Dieses Gerät erfüllt die Anforderungen von Teil 15 der FCC-Bestimmungen. Der Betrieb unterliegt den folgenden zwei Bedingungen: (1) Dieses Gerät darf keine schädlichen Interferenzen verursachen, und (2) dieses Gerät muss alle empfangenen Interferenzen akzeptieren, einschließlich Interferenzen, die einen unerwünschten Betrieb verursachen können.

Änderungen oder Modifikationen, die nicht ausdrücklich von der für die Einhaltung der Vorschriften verantwortlichen Stelle genehmigt wurden, können dazu führen, dass der Benutzer die Berechtigung zum Betrieb des Geräts verliert.

#### **FCC-Störungserklärung für EVM-Geräte der Klasse A**

Dieses Gerät wurde getestet und entspricht den Grenzwerten für ein digitales Gerät der Klasse A gemäß Teil 15 der FCC-Vorschriften. Diese Grenzwerte sollen einen angemessenen Schutz gegen schädliche Störungen bieten, wenn das Gerät in einer kommerziellen Umgebung betrieben wird. Dieses Gerät erzeugt und verwendet Hochfrequenzenergie und kann diese ausstrahlen. Wenn es nicht in Übereinstimmung mit der Bedienungsanleitung installiert und verwendet wird, kann es schädliche Störungen des Funkverkehrs verursachen. Der Betrieb dieses Geräts in einer Wohngegend kann schädliche Störungen verursachen. In diesem Fall muss der Benutzer die Störungen auf eigene Kosten beheben.

#### **FCC-Störungserklärung für EVM-Geräte der Klasse B**

Dieses Gerät wurde getestet und entspricht den Grenzwerten für ein digitales Gerät der Klasse B gemäß Teil 15 der FCC-Vorschriften. Diese Grenzwerte sind so ausgelegt, dass sie einen angemessenen Schutz gegen schädliche Störungen bei der Installation in Wohngebieten bieten. Dieses Gerät erzeugt und verwendet Hochfrequenzenergie und kann diese ausstrahlen. Wenn es nicht gemäß den Anweisungen installiert und verwendet wird, kann es schädliche Störungen des Funkverkehrs verursachen. Es kann jedoch nicht garantiert werden, dass bei einer bestimmten Installation keine Störungen auftreten. Wenn dieses Gerät Störungen des Radio- oder Fernsehempfangs verursacht, was durch Ein- und Ausschalten des Geräts festgestellt werden kann, sollte der Benutzer versuchen, die Störungen durch eine oder mehrere der folgenden Maßnahmen zu beheben:

- Richten Sie die Empfangsantenne neu aus oder verlegen Sie sie.
- Vergrößern Sie den Abstand zwischen dem Gerät und dem Empfänger.
- Schließen Sie das Gerät an eine Steckdose an, die nicht mit dem Stromkreis verbunden ist, an den der Empfänger angeschlossen ist.
- Wenden Sie sich an den Händler oder einen erfahrenen Radio-/Fernsehtechniker, um Hilfe zu erhalten.

#### **Für EVMs mit dem Vermerk IC - INDUSTRY CANADA Compliant**

Dieses digitale Gerät der Klasse A oder B entspricht der kanadischen Norm ICES-003.

Änderungen oder Modifikationen, die nicht ausdrücklich von der für die Einhaltung der Vorschriften verantwortlichen Stelle genehmigt wurden, können dazu führen, dass der Benutzer die Berechtigung zum Betrieb des Geräts verliert.

#### **In Bezug auf EVMs einschließlich Funksender**

Dieses Gerät erfüllt die lizenzfreie(n) RSS-Norm(en) von Industry Canada. Der Betrieb unterliegt den folgenden zwei Bedingungen: (1) Dieses Gerät darf keine Störungen verursachen, und (2) dieses Gerät muss alle Störungen akzeptieren, einschließlich Störungen, die einen unerwünschten Betrieb des Geräts verursachen können.

#### **Für EVMs mit abnehmbaren Antennen**

Gemäß den Vorschriften von Industry Canada darf dieser Funksender nur mit einer Antenne betrieben werden, deren Typ und maximale (oder geringere) Verstärkung von Industry Canada für den Sender zugelassen ist. Um mögliche Funkstörungen bei anderen Benutzern zu reduzieren, sollten der Antennentyp und seine Verstärkung so gewählt werden, dass die äquivalente isotrope Strahlungsleistung (e.i.r.p.) nicht mehr als die für eine erfolgreiche Kommunikation erforderliche Leistung beträgt.

Dieser Funksender wurde von Industry Canada für den Betrieb mit den im Benutzerhandbuch aufgeführten Antennentypen zugelassen, wobei für jeden Antennentyp die maximal zulässige Verstärkung und die erforderliche Antennenimpedanz angegeben sind. Antennentypen, die nicht in dieser Liste aufgeführt sind und deren Verstärkung größer ist als die für diesen Typ angegebene maximale Verstärkung, sind für die Verwendung mit diesem Gerät strengstens verboten.

Dieses Digitalgerät der Klasse A oder B entspricht der kanadischen Norm NMB-003.

Änderungen oder Modifikationen, die nicht ausdrücklich von der für die Konformität verantwortlichen Partei genehmigt wurden, können die Handlungsbefugnis des Anwenders beeinträchtigen.

#### **Betreffend die EVMs mit Funkgeräten**

Das vorliegende Gerät entspricht den für lizenzfreie Funkgeräte geltenden CNR von Industrie Canada. Der Betrieb ist unter den folgenden zwei Bedingungen zulässig: (1) Das Gerät darf keine Verschmutzung verursachen, und (2) der Benutzer des Geräts muss jede Verschmutzung akzeptieren, auch wenn diese die Funktion beeinträchtigen kann.

#### **In Bezug auf EVM mit abnehmbaren Antennen**

Gemäß den Vorschriften von Industrie Canada darf das vorliegende Funkgerät nur mit einer Antenne eines Typs und mit einer maximalen (oder geringeren) Verstärkung betrieben werden, die von Industrie Canada für das Gerät zugelassen sind. Um das Risiko von Funklöchern für andere Benutzer zu verringern, müssen der Antennentyp und die Verstärkung so gewählt werden, dass die isotrope Strahlungsleistung (p.i.r.e.) die für eine zufriedenstellende Kommunikation notwendige Intensität nicht übersteigt.

Das vorliegende Funkgerät wurde von Industrie Canada für den Betrieb mit den im Benutzerhandbuch aufgeführten Antennentypen zugelassen, die eine maximal zulässige Verstärkung und die für jeden Antennentyp erforderliche Impedanz aufweisen. Antennentypen, die nicht in dieser Liste enthalten sind oder deren Gewinn über dem angegebenen Maximalgewinn liegt, sind für den Betrieb des Messgeräts strengstens untersagt.

#### 【Wichtiger **Hinweis für Benutzer dieses Produkts in Japan**】

#### **Dieses Entwicklungskit ist NICHT nach den technischen Vorschriften des japanischen Rundfunkgesetzes zertifiziert.**

Wenn Sie dieses Produkt in Japan verwenden, sind Sie nach dem japanischen Rundfunkgesetz verpflichtet, die nachstehenden Anweisungen für dieses Produkt zu befolgen:

- 1. Verwenden Sie dieses Produkt in einem abgeschirmten Raum oder einer anderen Testeinrichtung, wie sie in der Mitteilung Nr. 173 des Ministeriums für innere Angelegenheiten und Kommunikation vom 28. März 2006 auf der Grundlage von Unterabschnitt 1.1 von Artikel 6 der Ministeriumsvorschrift zur Durchsetzung des japanischen Rundfunkgesetzes definiert ist,
- 2. Verwenden Sie dieses Produkt nur, nachdem Sie die Lizenz für Testradiosender gemäß dem japanischen Rundfunkgesetz für dieses Produkt erhalten haben, oder
- 3. Verwenden Sie dieses Produkt nur, wenn Sie die Konformitätsbescheinigung der technischen Vorschriften gemäß dem japanischen Rundfunkgesetz für dieses Produkt erhalten haben. Bitte übertragen Sie dieses Produkt nicht, es sei denn, Sie geben dem Erwerber den gleichen Hinweis wie oben. Bitte beachten Sie, dass Sie sich strafbar machen, wenn Sie die obigen Anweisungen nicht befolgen, wie im japanischen Rundfunkgesetz vorgesehen.

#### **Texas Instruments Japan Limited (Anschrift) 24-1, Nishi-Shinjuku 6 chome, Shinjuku-ku, Tokio, Japan**

#### [http://www.tij.co.jp](http://www.tij.co.jp/)

【ご使用にあたっての注】

本開発キットは技術基準適合証明を受けておりません。

本製品のご使用に際しては、電波法遵守のため、以下のいずれかの措置を取っていただく必要がありますのでご注意ください。

- 1. 電波法施行規則第6条第1項第1号に基づく平成18年3月28日総務省告示第173号で定められた電波暗室等の試験設備でご使用いただく。
- 2. 実験局の免許を取得後ご使用いただく。
- 3. 技術基準適合証明を取得後ご使用いただく。
- なお、本製品は、上記の「ご使用にあたっての注意」を譲渡先、移転先に通知しない限り、譲渡、移転できないものとします。 上記を遵守頂けない場合は、電波法の罰則が適用される可能性があることをご留意ください。

日本テキサス・インスツルメンツ株式会社 東京都新宿区西新宿6丁目24番1号 西新宿三井ビル

[http://www.tij.co.jp](http://www.tij.co.jp/)

#### **EVALUATION BOARD/KIT/MODUL (EVM) WARNUNGEN, EINSCHRÄNKUNGEN UND HAFTUNGSAUSSCHLÜSSE**

**Nur für Machbarkeitsstudien in Labor-/Entwicklungsumgebungen.** Sofern nicht anders angegeben, handelt es sich bei diesem EVM nicht um ein fertiges elektrisches Gerät und ist nicht für den Gebrauch durch Verbraucher bestimmt. Sie ist ausschließlich zur vorläufigen Machbarkeitsbewertung in Labor-/Entwicklungsumgebungen durch technisch qualifizierte Elektronikexperten bestimmt, die mit den Gefahren und Anwendungsrisiken im Zusammenhang mit dem Umgang mit elektromechanischen Komponenten, Systemen und Subsystemen vertraut sind. Es sollte nicht als Ganzes oder als Teil eines fertigen Endprodukts verwendet werden.

Ihre alleinige Verantwortung und Ihr Risiko. Sie erkennen an, erklären und stimmen zu, dass:

- 1. Sie verfügen über ein einzigartiges Wissen bezüglich der bundes-, landes- und ortsrechtlichen Vorschriften (einschließlich, aber nicht beschränkt auf die Vorschriften der Food and Drug Administration, falls zutreffend), die sich auf Ihre Produkte beziehen und die sich auf Ihre Verwendung (und/oder die Ihrer Mitarbeiter, verbundenen Unternehmen, Auftragnehmer oder Beauftragten) der EVM für Bewertungs-, Test- und andere Zwecke beziehen.
- 2. Sie tragen die volle und ausschließliche Verantwortung für die Gewährleistung der Sicherheit und Konformität Ihrer Produkte mit allen derartigen Gesetzen und anderen anwendbaren behördlichen Anforderungen sowie für die Gewährleistung der Sicherheit aller Aktivitäten, die von Ihnen und/oder Ihren Mitarbeitern, verbundenen Unternehmen, Auftragnehmern oder Beauftragten unter Verwendung des EVM durchgeführt werden. Darüber hinaus sind Sie dafür verantwortlich, dass alle Schnittstellen (elektronisch und/oder mechanisch) zwischen dem EVM und dem menschlichen Körper mit einer geeigneten Isolierung und Mitteln zur sicheren Begrenzung der zugänglichen Leckströme ausgestattet sind, um das Risiko eines Stromschlags zu minimieren.
- 3. Sie werden angemessene Sicherheitsvorkehrungen treffen, um sicherzustellen, dass Ihre Verwendung des EVM nicht zu Sachschäden, Verletzungen oder Tod führt, selbst wenn das EVM nicht wie beschrieben oder erwartet funktioniert.
- 4. Sie kümmern sich um die ordnungsgemäße Entsorgung und das Recycling der elektronischen Bauteile und Verpackungsmaterialien des EVM.

**Bestimmte Anweisungen**. Es ist wichtig, dieses EVM innerhalb der von TI empfohlenen Spezifikationen und Umgebungsbedingungen gemäß den Benutzerrichtlinien zu betreiben. Ein Überschreiten der angegebenen EVM-Nennwerte (einschließlich, aber nicht beschränkt auf Eingangs- und Ausgangsspannung, Stromstärke, Leistung und Umgebungsbedingungen) kann zu Sachschäden, Verletzungen oder Tod führen. Wenn Sie Fragen zu diesen Nennwerten haben, wenden Sie sich bitte an einen TI-Außendienstmitarbeiter, bevor Sie die Schnittstellenelektronik einschließlich der Eingangsleistung und der vorgesehenen Lasten anschließen. Alle Lasten, die außerhalb des spezifizierten Ausgangsbereichs angelegt werden, können zu unbeabsichtigtem und/oder ungenauem Betrieb und/oder möglichen dauerhaften Schäden am EVM und/oder der Schnittstellenelektronik führen. Bitte lesen Sie das EVM-Benutzerhandbuch, bevor Sie eine Last an den EVM-Ausgang anschließen. Bei Unklarheiten bezüglich der Lastspezifikation wenden Sie sich bitte an einen TI-Außendienstmitarbeiter. Während des normalen Betriebs können einige Schaltungskomponenten Gehäusetemperaturen von mehr als 60°C aufweisen, solange der Eingang und der Ausgang bei einer normalen Umgebungstemperatur betrieben werden. Zu diesen Komponenten gehören unter anderem Linearregler, Schalttransistoren, Durchgangstransistoren und Strommesswiderstände, die anhand des EVM-Schemas im EVM-Benutzerhandbuch identifiziert werden können. Wenn Sie während des normalen Betriebs Messfühler in der Nähe dieser Geräte platzieren, beachten Sie bitte, dass sich diese Geräte sehr warm anfühlen können. Wie bei allen elektronischen Evaluierungswerkzeugen sollte nur qualifiziertes Personal, das sich mit elektronischen Messungen und Diagnosen auskennt, die normalerweise in Entwicklungsumgebungen vorkommen, diese EVMs verwenden.

**Vereinbarung zur Verteidigung, Entschädigung und Schadloshaltung.** Sie erklären sich damit einverstanden, TI, seine Lizenzgeber und deren Vertreter zu verteidigen, freizustellen und schadlos zu halten von allen Ansprüchen, Schäden, Verlusten, Ausgaben, Kosten und Haftungen (zusammenfassend "Ansprüche"), die sich aus oder im Zusammenhang mit einer Nutzung des EVM ergeben, die nicht den Vertragsbedingungen entspricht. Diese Verpflichtung gilt unabhängig davon, ob sich die Ansprüche aus dem Recht der unerlaubten Handlung, dem Vertragsrecht oder einer anderen Rechtstheorie ergeben, und auch dann, wenn das EVM nicht wie beschrieben oder erwartet funktioniert.

**Sicherheitskritische oder lebenswichtige Anwendungen.** Wenn Sie beabsichtigen, die Komponenten für einen möglichen Einsatz in sicherheitskritischen Anwendungen (wie z. B. lebenserhaltende Maßnahmen) zu evaluieren, bei denen ein Versagen des TI-Produkts nach vernünftigem Ermessen zu schweren Verletzungen oder zum Tod führen würde, wie z. B. bei Geräten der FDA-Klasse III oder einer ähnlichen Klassifizierung, müssen Sie TI ausdrücklich von dieser Absicht in Kenntnis setzen und eine separate Garantie- und Entschädigungsvereinbarung abschließen.

> Postanschrift: Texas Instruments, Post Office Box 655303, Dallas, Texas 75265 Copyright © 2013, Texas Instruments Incorporated

#### **WICHTIGER HINWEIS**

Texas Instruments Incorporated und seine Tochtergesellschaften (TI) behalten sich das Recht vor, Korrekturen, Erweiterungen, Verbesserungen und andere Änderungen an ihren Halbleiterprodukten und Dienstleistungen gemäß JESD46, letzte Ausgabe, vorzunehmen und jedes Produkt oder jede Dienstleistung gemäß JESD48, letzte Ausgabe, einzustellen. Die Käufer sollten sich vor der Bestellung über die neuesten einschlägigen Informationen informieren und sich vergewissern, dass diese Informationen aktuell und vollständig sind. Alle Halbleiterprodukte (hier auch als "Komponenten" bezeichnet) werden gemäß den zum Zeitpunkt der Auftragsbestätigung geltenden Verkaufsbedingungen von TI verkauft.

TI garantiert die Leistung seiner Bauteile gemäß den zum Zeitpunkt des Verkaufs geltenden Spezifikationen und in Übereinstimmung mit der Garantie in den Verkaufsbedingungen für Halbleiterprodukte von TI. Tests und andere Qualitätskontrolltechniken werden in dem Umfang eingesetzt, den TI für notwendig erachtet, um diese Garantie zu unterstützen. Außer in den Fällen, in denen das geltende Recht dies vorschreibt, werden nicht unbedingt alle Parameter der einzelnen Komponenten getestet.

TI übernimmt keine Haftung für die Anwendungsunterstützung oder das Design der Produkte des Käufers. Der Käufer ist für seine Produkte und Anwendungen, die Komponenten von TI verwenden, selbst verantwortlich. Um die mit den Produkten und Anwendungen des Käufers verbundenen Risiken zu minimieren, sollte der Käufer angemessene Design- und Betriebssicherheitsmaßnahmen vorsehen.

TI übernimmt keine Garantie oder Zusicherung, dass eine ausdrückliche oder stillschweigende Lizenz unter einem Patentrecht, Urheberrecht, Maskenwerkrecht oder einem anderen geistigen Eigentumsrecht in Bezug auf eine Kombination, eine Maschine oder einen Prozess, in der/dem Komponenten oder Dienstleistungen von TI verwendet werden, gewährt wird. Die von TI veröffentlichten Informationen über Produkte oder Dienstleistungen von Drittanbietern stellen weder eine Lizenz für die Verwendung solcher Produkte oder Dienstleistungen noch eine Garantie oder Befürwortung derselben dar. Für die Nutzung solcher Informationen ist möglicherweise eine Lizenz von einem Dritten gemäß den Patenten oder anderem geistigen Eigentum des Dritten oder eine Lizenz von TI gemäß den Patenten oder anderem geistigen Eigentum von TI erforderlich.

Die Vervielfältigung wesentlicher Teile von TI-Informationen in TI-Datenbüchern oder Datenblättern ist nur dann zulässig, wenn die Vervielfältigung ohne Änderungen erfolgt und alle damit verbundenen Garantien, Bedingungen, Einschränkungen und Hinweise beiliegen. TI ist nicht verantwortlich oder haftbar für solche geänderten Unterlagen. Informationen von Dritten können zusätzlichen Einschränkungen unterliegen.

Der Weiterverkauf von TI-Komponenten oder -Dienstleistungen mit Angaben, die von den von TI für diese Komponente oder Dienstleistung angegebenen Parametern abweichen oder darüber hinausgehen, macht alle ausdrücklichen und stillschweigenden Garantien für die zugehörige TI-Komponente oder -Dienstleistung ungültig und stellt eine unfaire und irreführende Geschäftspraxis dar. TI ist nicht verantwortlich oder haftbar für derartige Angaben.

Der Käufer erkennt an und erklärt sich damit einverstanden, dass er allein für die Einhaltung aller gesetzlichen, behördlichen und sicherheitsrelevanten Anforderungen in Bezug auf seine Produkte und die Verwendung von TI-Komponenten in seinen Anwendungen verantwortlich ist, ungeachtet jeglicher anwendungsbezogener Informationen oder Unterstützung, die von TI bereitgestellt wird. Der Käufer erklärt und stimmt zu, dass er über alle notwendigen Fachkenntnisse verfügt, um Schutzmaßnahmen zu entwickeln und zu implementieren, die gefährliche Folgen von Fehlern vorhersehen, Fehler und deren Folgen überwachen, die Wahrscheinlichkeit von Fehlern, die Schaden verursachen könnten, verringern und geeignete Abhilfemaßnahmen ergreifen. Der Käufer stellt TI und ihre Vertreter in vollem Umfang von allen Schäden frei, die aus der Verwendung von TI-Komponenten in sicherheitskritischen Anwendungen entstehen.

In einigen Fällen werden TI-Komponenten speziell zur Unterstützung sicherheitsrelevanter Anwendungen angeboten. Mit solchen Komponenten möchte TI den Kunden helfen, ihre eigenen Endproduktlösungen zu entwerfen und zu erstellen, die die geltenden Normen und Anforderungen für funktionale Sicherheit erfüllen. Nichtsdestotrotz unterliegen solche Komponenten den vorliegenden Bedingungen.

Die Verwendung von TI-Komponenten in Geräten der FDA-Klasse III (oder ähnlichen lebenswichtigen medizinischen Geräten) ist nicht zulässig, es sei denn, bevollmächtigte Vertreter der Parteien haben eine besondere Vereinbarung getroffen, die diese Verwendung ausdrücklich regelt.

Nur diejenigen Komponenten von TI, die von TI ausdrücklich als militärisch geeignet oder als "verbesserter Kunststoff" bezeichnet werden, sind für den Einsatz in militärischen/luftfahrttechnischen Anwendungen oder Umgebungen konzipiert und bestimmt. Der Käufer erkennt an und erklärt sich damit einverstanden, dass jede Verwendung von TI-Komponenten, die *nicht als militärisch oder luft- und raumfahrttauglich* gekennzeichnet sind, ausschließlich auf das Risiko des Käufers erfolgt und dass der Käufer allein für die Einhaltung aller gesetzlichen und behördlichen Anforderungen im Zusammenhang mit einer solchen Verwendung verantwortlich ist.

TI hat bestimmte Komponenten als ISO/TS16949-konform gekennzeichnet, vor allem für den Einsatz in der Automobilindustrie. Bei der Verwendung von nicht ausgewiesenen Produkten übernimmt TI keine Verantwortung für die Nichterfüllung der ISO/TS16949.

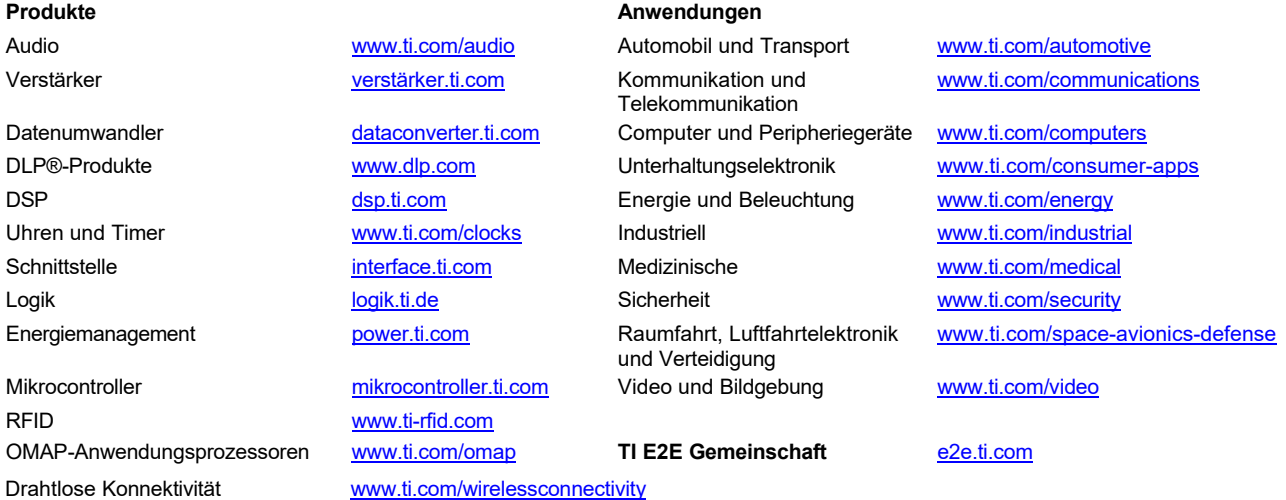

Postanschrift: Texas Instruments, Post Office Box 655303, Dallas, Texas 75265 Copyright © 2013, Texas Instruments Incorporated